# TNTv Digital Signage Руководство Пользователя

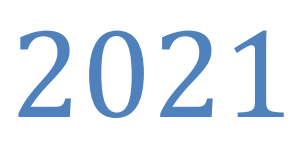

Матричный коммутатор

матричный коммутатор<br>Модель: TNT MMS-0404ESTE Версия ПО Matrix Control (2.2.3)

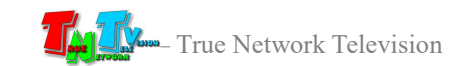

## Содержание

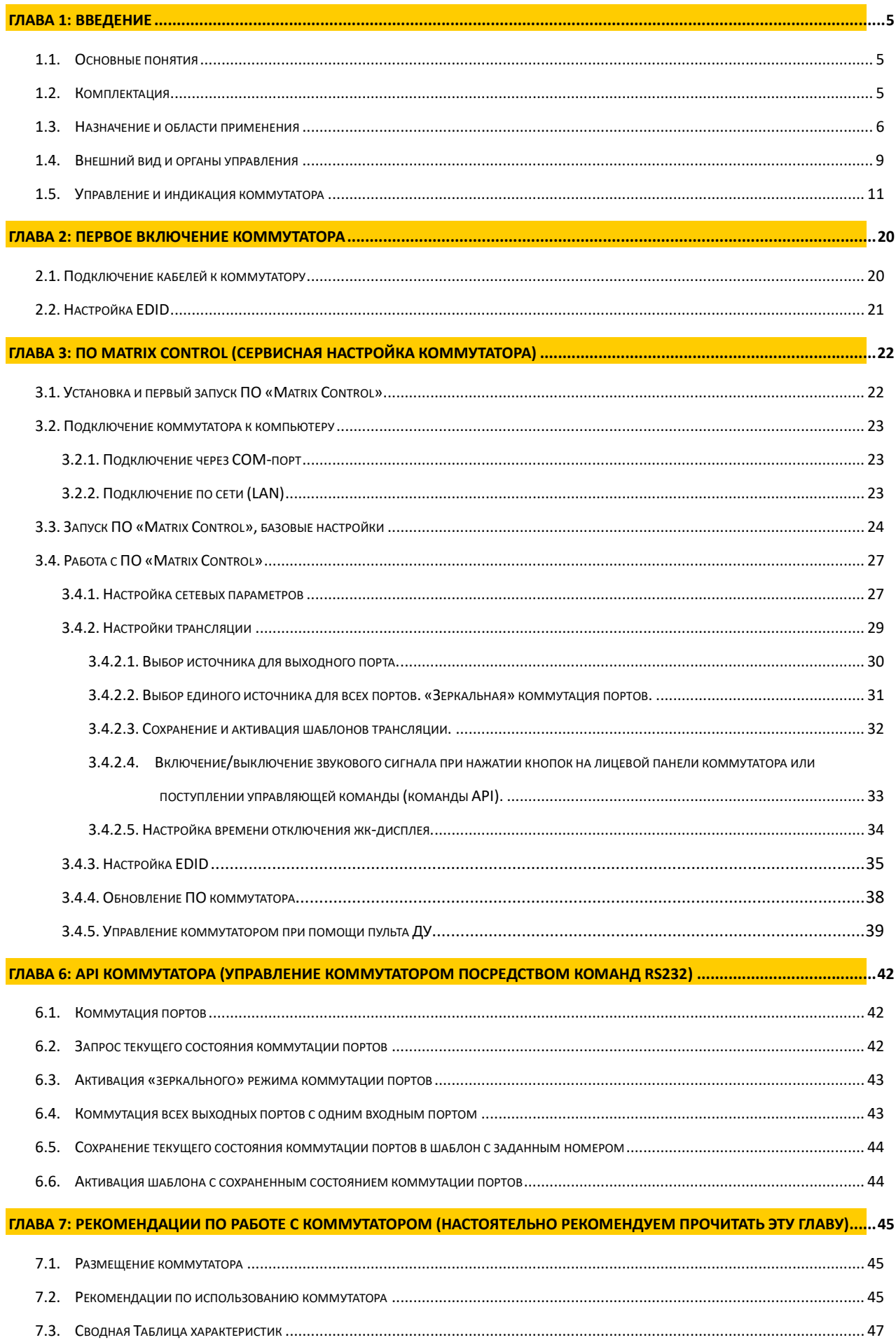

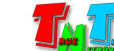

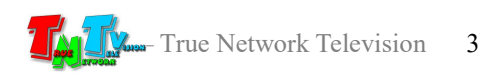

Диск комплекта поставки защищен авторскими правами. Запрещено, любое его копирование (кроме резервных копий), тиражирование, передача третьим лицам, любые виды распространения (включая электронные).

Поставщик не несет никакой ответственности:

- за информацию, отображаемую посредством передатчиков/приемников/коммутаторов/SMM коммутаторов/видеопроцессоров/многооконных видеопроцессоров/конвертеров и других устройств торговой матки TNTv (TNT).

за последствия применения, использования или неиспользования передатчиков/приемников/коммутаторов/SMM коммутаторов/видеопроцессоров/многооконных видеопроцессоров/конвертеров и других устройств торговой матки TNTv (TNT).

за возможное несоответствие результатов, полученных при использовании передатчиков/приемников/коммутаторов/SMM коммутаторов/видеопроцессоров/многооконных видеопроцессоров/конвертеров и других устройств торговой матки TNTv (TNT), ожиданиям Пользователя

- за последствия, которые могут повлечь за собой, трансляция и использование Пользователем нелегального либо нелицензионного контента, а также иных материалов либо данных, затрагивающих права третьих лиц.

Ни при каких обстоятельствах Поставщик не несет перед Пользователем, либо третьими лицами ответственности за ущерб, убытки или расходы, возникшие в связи с использованием передатчиков/приемников/коммутаторов/SMM коммутаторов/видеопроцессоров/многооконных видеопроцессоров/конвертеров и других устройств торговой матки TNTv (TNT) или невозможностью их использования, включая упущенную либо недополученную прибыль.

Поставщик не несет ответственности за любые прямые или непрямые убытки, произошедшие из-за несанкционированного доступа к Вашим передатчиков/приемников/коммутаторов/SMM коммутаторов/видеопроцессоров/многооконных видеопроцессоров/конвертеров и других устройств торговой матки TNTv (TNT).

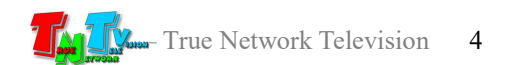

## ГЛАВА 1: ВВЕДЕНИЕ

## 1.1. Основные понятия

Digital Signage — технология распределения цифрового аудио-видео контента. Основное применение данной технологии это локальная и общественная, социальная и коммерческая реклама, информационные табло на транспорте и других общественных местах, трансляции спортивных и других мероприятий в спорт барах или кафе, а также трансляция любого из перечисленных и иного контента на больших светодиодных экранах на улицах городов.

Основная цель - достижение информацией (контентом) целевой аудитории в нужном для контакта месте и в нужное время

Контент (содержание трансляции) — в случае Digital Signage означает всё, что отображается на дисплее (экране и т.п.) и сопутствующий звук.

Матричный коммутатор — коммутатор HDMI сигналов, который позволяет произвести коммутацию любого входного порта с любым выходным портом. Одновременно может выполнять функцию коммутатора и разветвителя HDMI сигналов.

Помимо основных функций коммутации сигналов, коммутатор имеет возможность сохранения текущего состояния матрицы коммутации (состояние коммутации портов друг с другом) в виде шаблонов трансляции, с последующей их активацией.

 Для настройки и удобной эксплуатации коммутатора, не нужно иметь какого либо дополнительного оборудования или навыков, а пульт дистанционного управления, поставляемый в комплекте, позволит привычным образом управлять работой коммутатора.

## 1.2. Комплектация

- Матричный коммутатор TNT MMS-0404ESTS 1 шт.
- Адаптер питания  $12B 1$  шт.
- ИК-Пульт дистанционного управления 1 шт.
- Выносной ИК-приемник 1 шт.
- Комплект для монтажа в стойку  $-1$  шт.

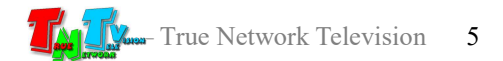

## 1.3. Назначение и области применения

Матричный коммутатор HDMI сигналов, отлично подходит для решений, связанных с организацией малых и средних по размеру переговорных комнат, конференц-залов, обучающих аудиторий и других подобных проектов.

Помимо функций матричной коммутации HDMI сигналов, коммутатор имеет возможность сохранения текущего состояния матрицы коммутации (состояние коммутации входных и выходных портов друг с другом) в виде шаблонов трансляции, с последующей их активацией. Данная функция востребована при проведении различных презентационных мероприятий (обучение, семинары, конференции, переговоры, ВКС и т.д.).

Дополнительные удобства в работе с коммутатором, создаст функция настройки EDID для каждого входного порта, что позволит оптимальным образом настроить работу коммутатора, даже при условии подключения к нему устройств отображения с разными характеристиками.

Для информации! При использовании «фиксированного» EDID для всех входных портов, переключение между источниками сигнала, будет происходить значительно быстрее.

Коммутатор представляет собой законченное решение для организации матричной коммутации HDMI сигналов. Для удобной эксплуатации коммутатора, не нужно иметь какого либо дополнительного оборудования или навыков, кнопки на лицевой панели или пульт ДУ поставляемый в комплекте, позволит привычным образом управлять работой коммутатора.

Так же, при помощи кнопок на лицевой панели и жк-экрана, осуществляется сервисная настройка коммутатора. Для удаленной настройки, можно воспользоваться сервисным ПО «Matrix Control» (ПО необходимо загрузить с сайта HTTP://TNTvSys.ru).

Интерфейс ПО «Matrix Control» очень простой и понятный для пользователей с любым уровнем компьютерной грамотности. ПО обеспечивает сервисную настройку всех основных функций коммутатора.

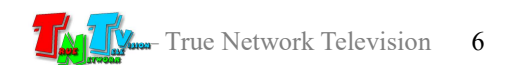

Интерфейс сервисного ПО «Matrix Control»

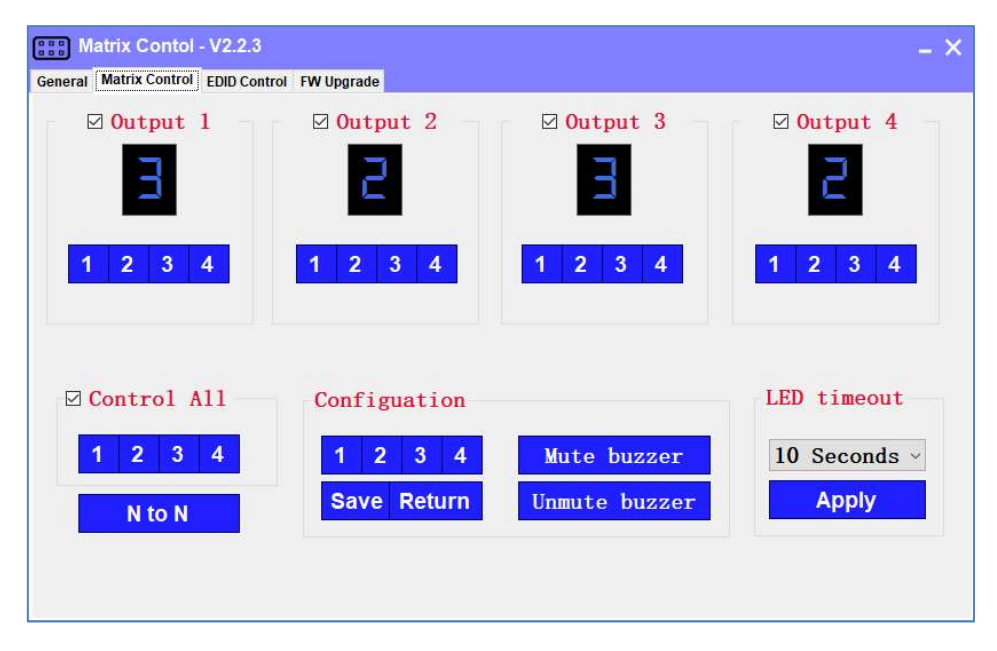

Для интеграции коммутатора с внешними системами управления, предусмотрен набор команд API, передаваемых по протоколу RS232. В качестве внешней системы управления, удобно использовать программируемую кнопочную панель TNT MMS-8KEY (или несколько, в зависимости от задачи), которая позволит оператору, комфортно управлять коммутатором и различными режимами его работы (программируемые панели поставляются отдельно).

#### Коммутатор обеспечивает:

- Произвольную коммутацию HDMI сигналов.
- Сохранение и оперативную активацию 4-х шаблонов трансляции
- Трансляцию видеосигналов с разрешением до  $3840x2160@30 \Gamma$ ц (4:4:4) включительно
- Гибкую настройку параметров EDID для каждого входного порта
- Возможность монтажа в 19" телекоммуникационную стойку

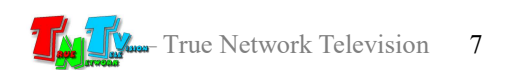

#### Особенности:

- Обеспечивает произвольную коммутацию 4-х HDMI источников с 4-я устройствами отображения, так же имеющих HDMI интерфейс.
- Поддерживает разрешение до  $3840x2160@30\Gamma$ ц (4:4:4) включительно
- Поддерживает PCM, Dolby AC3, DTS5.1, DTS7.1 и DSD аудио формат;
- Гибкую настройку EDID для каждого порта;
- Автоматическое восстановление состояние после включения электропитания;
- Сохранение и быструю активацию до 4-х шаблонов трансляции (пресетов)
- Управление коммутатором возможно при помощи кнопок на передней панели, ИК-пульта, ПО "Matrix Control", команд API
- Отображение текущего статуса на встроенном ЖК-дисплее;
- Возможность установки в 19" стойку;
- Возможность интеграции с внешними системами управления посредством команд API, передаваемых при помощи протокола RS232

#### Основные области применения:

- Переговорные и презентационные комнаты
- Конференц-залы
- Комнаты, аудитории и классы для проведения обучения и семинаров

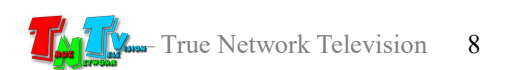

## 1.4. Внешний вид и органы управления

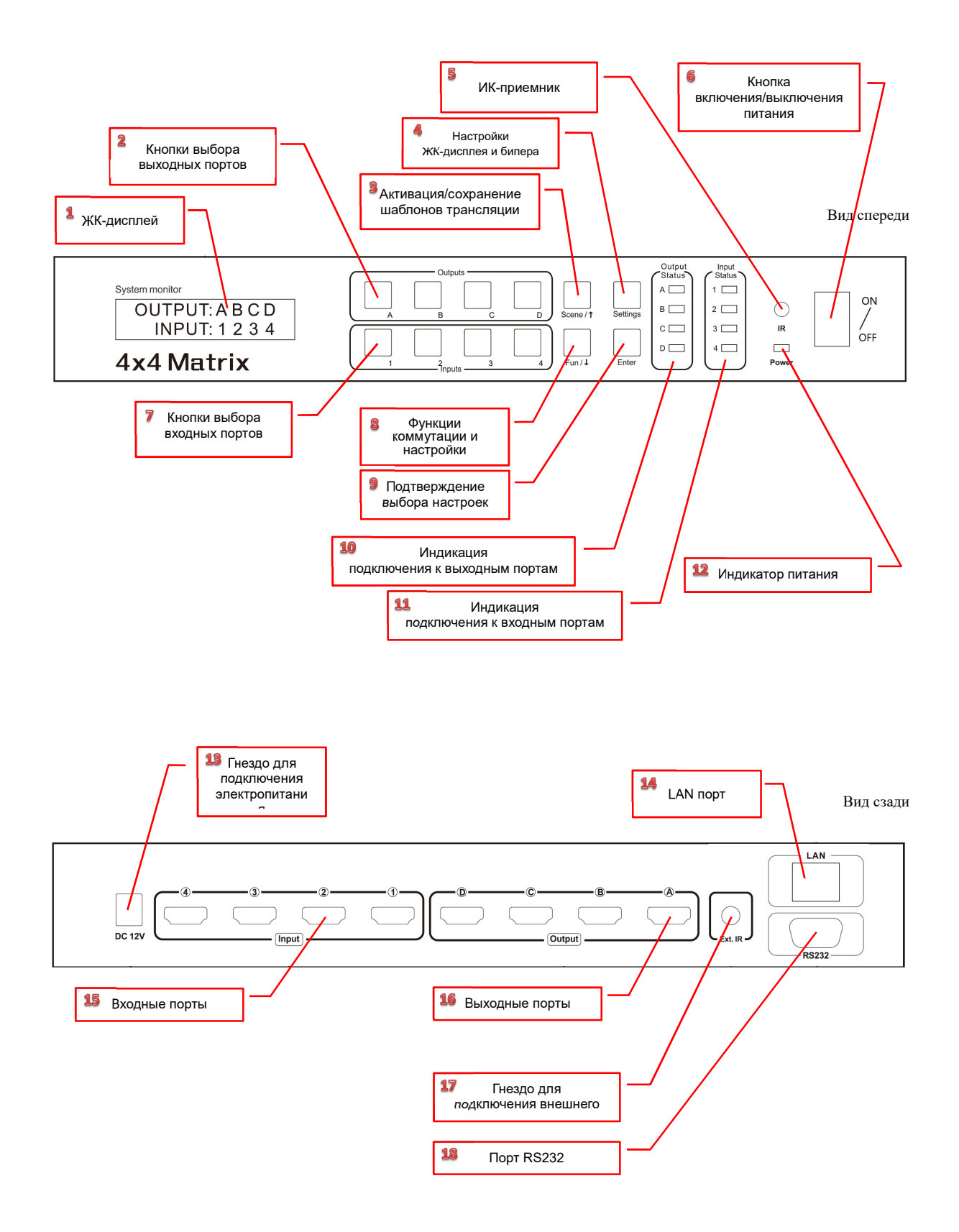

 $\sqrt{2}$   $\sqrt{2}$  True Network Television 9

- 1. «System monitor» ЖК-дисплей
- 2. «A», «B», «C», «D» кнопки выбора выходных портов.
- 3. «Scene» Кнопка для активации режима работы с шаблонами трансляции
- 4. «Settings» Кнопка для настройки ЖК-дисплея и бипера
- 5. «IR» Окошко ИК-приемника
- 6. «ON/OFF» Кнопка включения/выключения электропитания
- 7. «1», «2», «3», «4» кнопки выбора входных портов.
- 8. «Fun» кнопка активации базовых режимов трансляции и настройки коммутатора
- 9. «Enter» кнопка подтверждения выбора
- 10. «A», «B», «C», «D» индикаторы подключения потребителей к выходным портам коммутатора.
- 11. «1», «2», «3», «4» индикаторы подключения источников к входным портам коммутатора.
- 12. «Power» индикатор питания
- 13. «DC 12V» Гнездо для подключения внешнего источника питания (DC12В).
- 14. «LAN» порт для подключения коммутатора к локальной сети.
- 15. «1», «2», «3», «4» порты для подключения HDMI источников.
- 16. «A», «B», «C», «D» порты для подключения HDMI потребителей.
- 17. «Ext. IR» Гнездо для подключения внешнего ИК-приемника
- 18. «RS232» Порт для подключения коммутатора к внешними системам управления

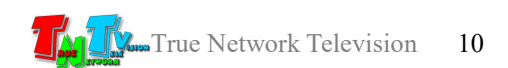

## 1.5. Управление и индикация коммутатора

#### Индикация

- Индикатор питания горит красным цветом К коммутатору подключено электропитание и он работает.
- Индикатор подключения источника горит зеленым цветом К соответствующему входному порту коммутатора подключен источник HDMI сигнала.
- Индикатор подключения потребителя горит зеленым цветом К соответствующему выходному порту коммутатора подключен потребитель HDMI сигнала.
- ЖК-дисплей, базовый режим:

Для информации! Перед началом использования коммутатора, удалите защитную пленку с ЖК-дисплея.

– Дисплей отображает текущее состояние коммутации портов. Для каждого выходного порта («A», «B», «C», «D»), под ним указан номер входного порта, с которым он в данный момент скоммутирован. Например, на рисунке ниже, выходной порт «A», в данный момент времени скоммутирован с входными портом № «1», порт «B» с входным портом «2» и т.д..

Выходной порт «A»

## Output: A B C D Input: 1 2 3 4

Номер входного порта, с который скоммутирован, выходной порт «A»

Для информации! Если с коммутатором не производят никаких действий в течение установленного времени, то у него автоматически выключается жк-дисплей. Дисплей автоматически включается при подаче команд коммутатору (посредством кнопок на лицевой панели, пульта ДУ, команд 232). Процедура настройки времени отключения жк-дисплея, будет описана ниже.

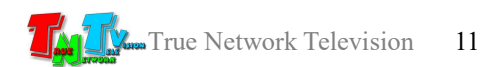

## Управление

- Включение устройства нажмите на кнопку «ОN/OFF» на лицевой панели коммутатора, индикатор питания загорится красным цветом. Подождите несколько секунд, пока коммутатор загрузится. Коммутатор готов к работе.
- Выключение устройства нажмите на кнопку «ON/OFF» на лицевой панели коммутатора, индикатор питания потухнет. Коммутатор выключен.
- Перезагрузка устройства Выключите электропитание, подождите 5 секунд и включите электропитание снова.
- Коммутация портов в режиме матричного коммутатора Выберите нужный выходной порт, соответствующей кнопкой на лицевой панели: «A», «B», «C», «D» (жк-дисплей должен быть в базовом режиме). На дисплее отобразится следующая информация:

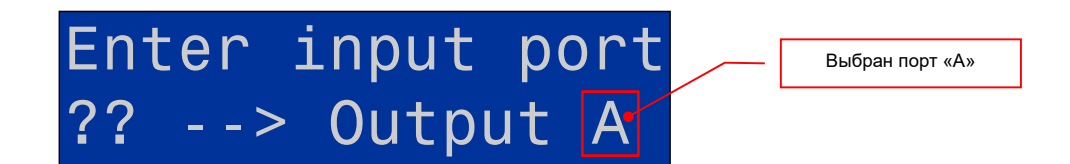

Нажатием кнопки «1», «2», «3» или «4» выберите соответствующий номер входного порта, с нужным источником сигнала. Коммутатор произведет переключение, с отображением результата произведенной коммутации на жк-дисплее.

 Сохранение / Активация шаблона трансляции — На коммутаторе предусмотрена функция сохранения текущего состояния коммутации портов в виде шаблона трансляции, с возможностью в дальнейшем, его активации в нужный момент времени.

Шаблон трансляции — это набор параметров, которые описывают состояние коммутации между входными и выходными портами коммутатора.

Для сохранения текущего состояния коммутации портов в шаблон трансляции, необходимо нажать на кнопку «Scene» (жк-дисплей должен быть в базовом режиме). На экране появится надпись:

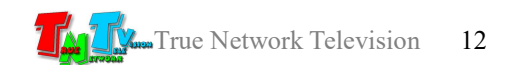

Load setting: No:??

Нажмите кнопку «Scene» еще раз. На дисплее появится надпись:

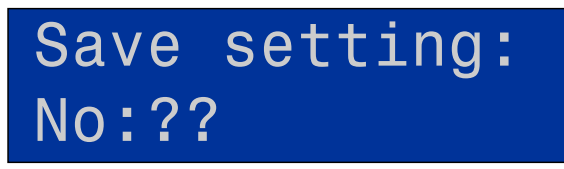

Нажатием кнопки «1», «2», «3» или «4» выберите соответствующий номер шаблона, в который вы хотите сохранить текущее состояние коммутации портов. Шаблон сохранится под выбранным номером и дисплей перейдет в базовый режим работы.

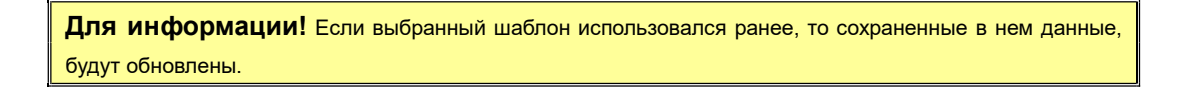

Для активации необходимого шаблона трансляции необходимо нажать на кнопку «Scene». На жк-дисплее появится надпись:

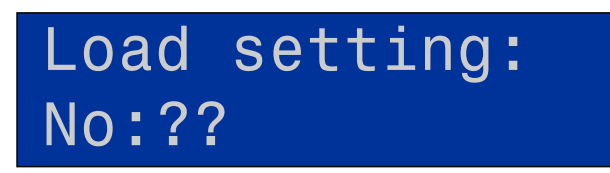

Нажатием кнопки «1», «2», «3» или «4» выберите соответствующий номер шаблона трансляции, в который вы хотите активировать. Шаблон активируется и дисплей перейдет в базовый режим работы.

Для отмены действия и перевода дисплея в базовый режим, нажмите кнопку «Enter».

 Выбор одного источника для всех выходных портов — Нажмите кнопку «Fun» (жк-дисплей должен быть в базовом режиме). На дисплее отобразится следующая информация:

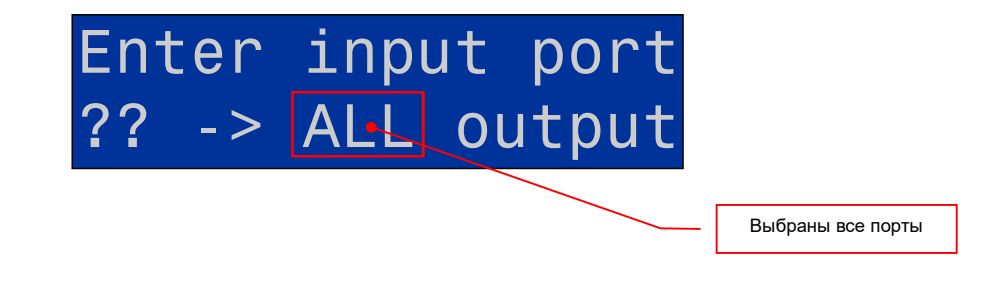

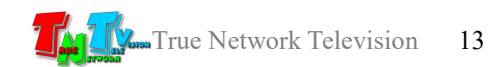

Нажатием кнопки «1», «2», «3» или «4» выберите соответствующий номер входного порта, с нужным источником сигнала. Коммутатор произведет переключение, с отображением результата произведенной коммутации на дисплее.

Для отмены действия и перевода дисплея в базовый режим, нажмите кнопку «Enter».

 Активация «зеркальной» коммутации портов — Коммутатор имеет функцию «зеркальной» коммутации портов, когда входные порты, поочередно соответствуют выходным портам:

> Входной порт «1» — выходной порт «A» Входной порт «2» — выходной порт «B» Входной порт «3» — выходной порт «C» Входной порт «4» — выходной порт «D»

Для активации данного режима, нажмите кнопку «Fun» два раза (жк-дисплей должен быть в базовом режиме). На дисплее отобразится следующая информация:

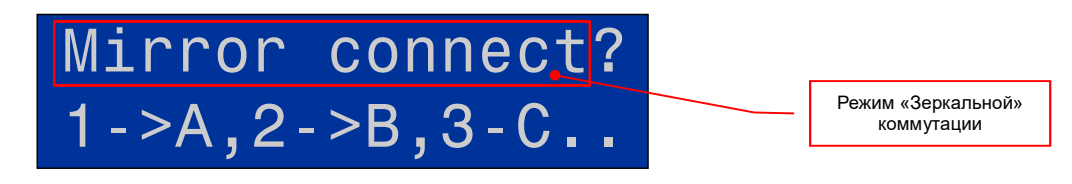

Для подтверждения активации режима, нажмите кнопку «Enter». Для отмены действия, нажмите кнопку «Scene».

• Настройка EDID для входных портов — Для корректной работы коммутатора и подключенных к нему устройств, необходимо произвести настройки оптимальных разрешений для источников сигнала, в частности настроить EDID для каждого входного порта.

Extended Display Identification Data (EDID) — стандарт формата данных VESA, который содержит базовую информацию о мониторе и его возможностях, включая информацию о производителе, максимальном размере изображения, цветовых характеристиках, заводских предустановленных таймингах, границах частотного диапазона и т.д..

Для этого необходимо три раза нажать на кнопку «Fun» (жк-дисплей должен быть в базовом режиме). На дисплее отобразится следующая информация:

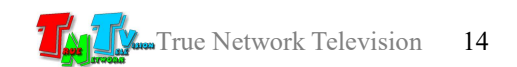

## EDID mode: 1-Auto 2-Manual

Нажатием кнопки «1» или «2» выберите соответствующий режим настройки EDID: «1» — автоматический режим, «2» — настраиваемый режим.

#### Автоматический режим.

В данном режиме, коммутатор при каждом подключении источника, передает ему данные EDID, от подключаемого к нему потребителя (монитор, телевизор, проектор и т.д.).

Если к источнику подключены одновременно несколько потребителей, то информация EDID передается от потребителя, имеющего самые низкие параметры поддерживаемых разрешений и звука, но при этом, эти параметры поддерживаются всеми остальными потребителями, подключенными к этому источнику.

Для информации! В этом режиме, для подбора необходимых параметров, коммутатору нужно время, по этому, подключение источника к разным по характеристикам потребителям может занимать достаточно длительное время.

После выбора данного режима, дисплей переходит в базовый режим работы,

#### Настраиваемый режим.

После выбора данного режима, на дисплее отобразится следующая информация:

## EDID:Sel input Num-port Ent-All

Нажатием кнопки «1», «2», «3» или «4», выберите соответствующий номер входного порта, для которого будет производится настройка EDID или нажмите кнопку «Enter», если настройка EDID будет одинаковой для всех портов (значение «All»).

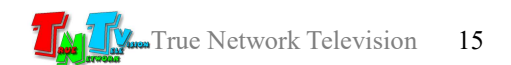

После выбора необходимого порта для настройки (или сразу всех портов), на дисплее отобразится следующая информация:

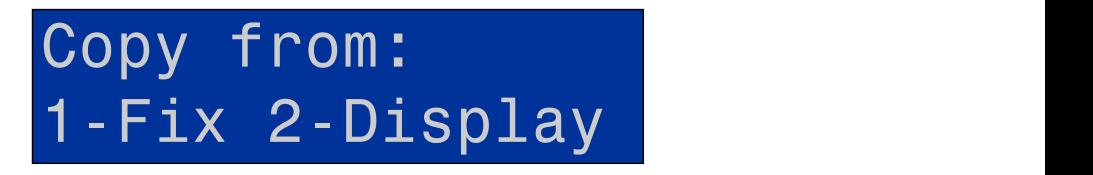

Кнопками «1» или «2» выберите необходимый режим:

#### «1» — фиксированный

После выбора режима «Фиксированный EDID» (была нажата кнопка «1»), на экране появится информация:

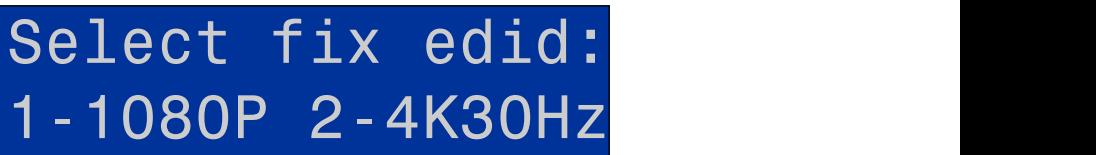

Для выбора доступно два значения:

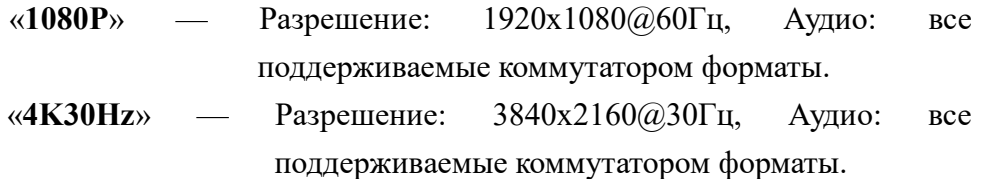

Кнопками «1» или «2» выберите необходимый режим: «1» - «1080P» или «2» - «4K30Hz».

После выбора нужного режима EDID на экране появится информация с текущими выбранными параметрами, которые могут быть активированы.

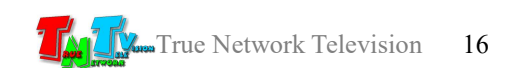

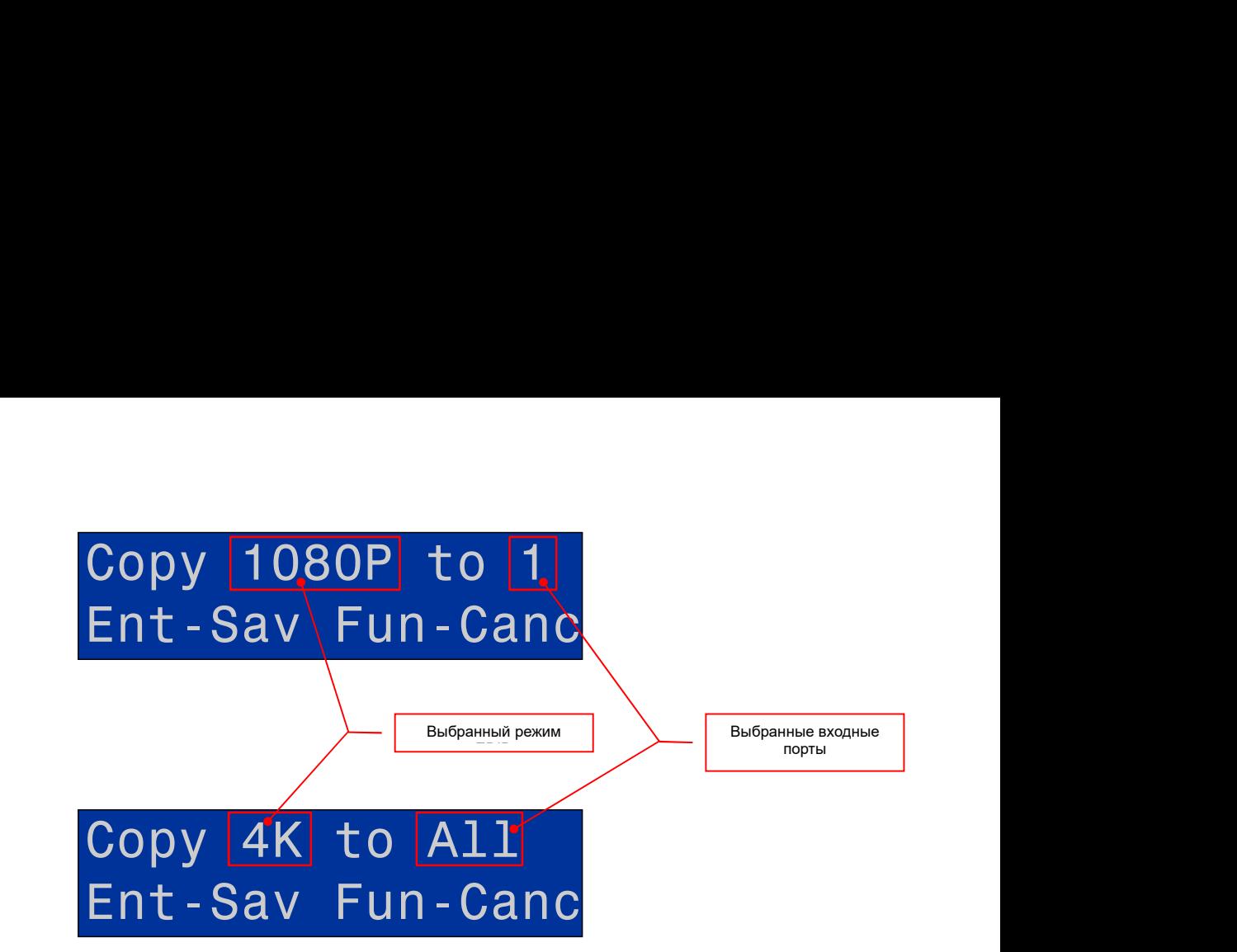

Для подтверждения настроек и их активации, нажмите кнопку «Enter», для отмены настроек, нажмите кнопку «Fun». После нажатия кнопки «Enter», соответствующий режим EDID будет активирован на выбранных входных портах коммутатора.

«2» — скопировать информацию EDID от указанного потребителя (монитора, тв-панели, проектора и т.п.).

После выбора режима «Cкопировать информацию EDID от указанного потребителя» (была нажата кнопка «2»), на экране появится информация:

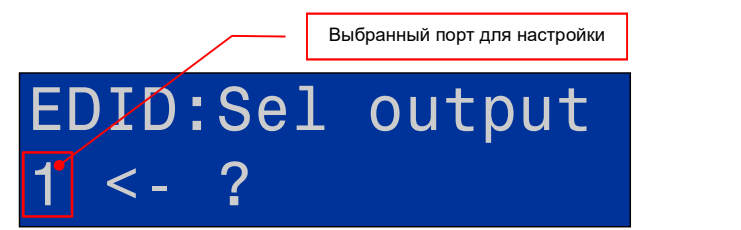

если был выбран конкретный входной порт или

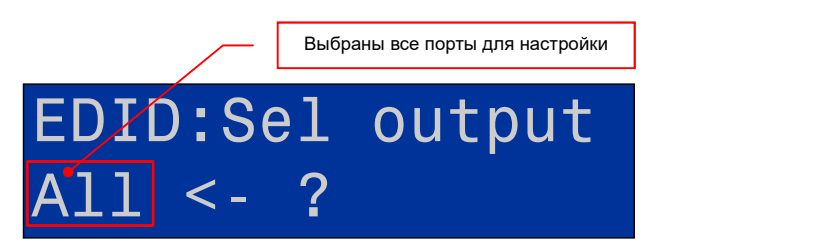

если были выбраны для настройки все входные порты коммутатора.

Нажатием кнопки «A», «B», «C» или «D», выберите соответствующий номер выходного порта к которому подключен потребитель, чья информация EDID будут считана и скопирована в выбранный входной порт или сразу во все входные порты.

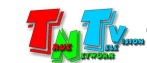

После выбора необходимого порта с которого будет произведено считывание данных EDID, на дисплее отобразится следующая информация:

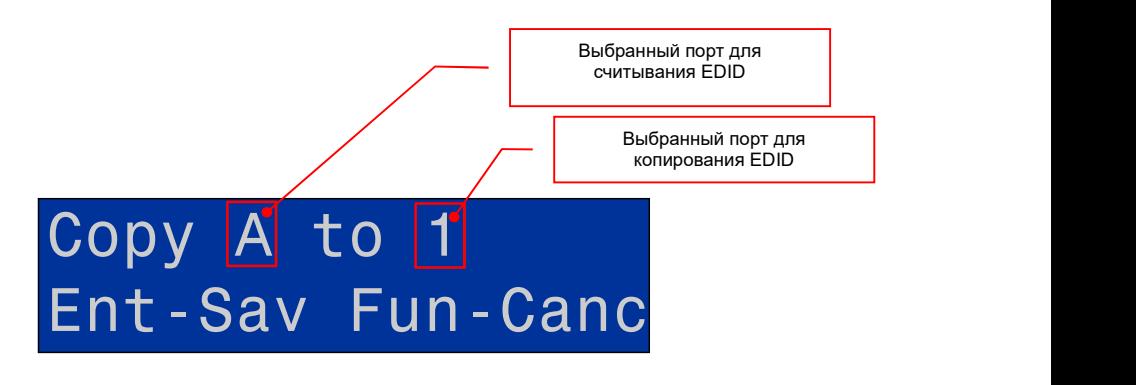

если был выбран конкретный входной порт или

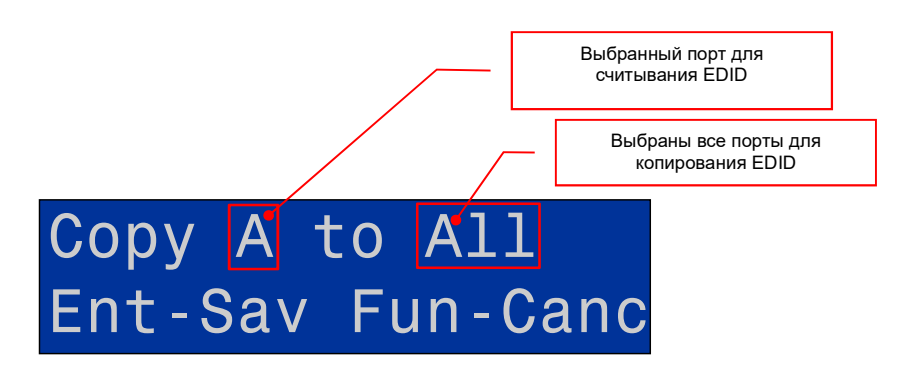

если были выбраны для копирования EDID все выходные порты коммутатора.

Для подтверждения настроек и их активации, нажмите кнопку «Enter», для отмены настроек, нажмите кнопку «Fun». После нажатия кнопки «Enter», соответствующий режим EDID будет активирован на выбранных входных портах коммутатора.

 Настройка времени отключения жк-дисплея — Нажмите на кнопку «Settings» (жк-дисплей должен быть в базовом режиме). На дисплее отобразится следующая информация:

## LED timeout: NEVER

Пол умолчанию установлено значение «NEVER» - не отключать жк-дисплей. При необходимости, можно настроить время, по истечении

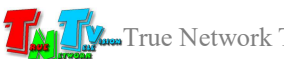

которого жк-дисплей будет отключаться.

Поочередным нажатием кнопки «Fun» выберите необходимое значение времени отключения жк-дисплея: «10s» - 10 секунд, «30s» - 30 секунд, «NEVER» - не отключать жк-дисплей. После выбора значения нажмите кнопку «Enter» для его активации.

Для активации работы жк-дисплея, когда он выключен, необходимо нажать на любую кнопку на лицевой панели коммутатора, после чего жк-дисплей включится.

 Включение/выключение звукового сигнала при нажатии кнопок на лицевой панели коммутатора или поступлении управляющей команды (команды API) — Дважды нажмите на кнопку «Settings» (жк-дисплей должен быть в базовом режиме). На дисплее отобразится следующая информация:

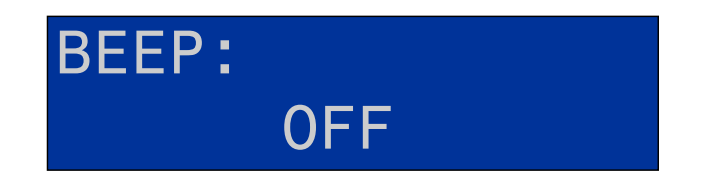

Пол умолчанию установлено значение «OFF» - звуковой сигнал выключен. При необходимости, можно включить звуковой сигнал, который будет сопровождать каждое нажатие клавиш на лицевой панели коммутатора..

Поочередным нажатием кнопки «Fun» выберите необходимое значение: «ON» - звуковой сигнал включен, «OFF» - звуковой сигнал выключен. После выбора значения нажмите кнопку «Enter» для его активации.

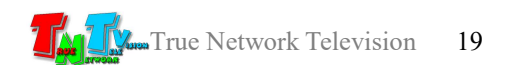

### 2.1. Подключение кабелей к коммутатору

- Шаг 1. Подключите интерфейсные кабели от источников сигналов к соответствующим интерфейсам входных портов коммутатора. Максимальная длина HDMI кабелей не должна превышать 15 метров (при диаметре проводников не менее 24AWG).
- Шаг 2. Подключите интерфейсные HDMI кабели от устройств отображения или других потребителей к соответствующим выходным портам коммутатора. Максимальная длина HDMI кабелей не должна превышать 15 метров (при диаметре проводников не менее 24AWG).

При использовании HDMI кабелей с проводниками диаметром менее 24AWG, возможно существенное сокращение максимально возможной длины кабеля, как от источника сигнала до коммутатора, так и от коммутатора к потребителю.

Важно! HDMI кабели, которые используются для подключения источников и устройств отображения или других потребителей к коммутатору, должны быть качественными и полностью соответствовать стандарту HDMI в части используемых компонентов, их характеристик, правильности и полноты разводки проводников. В противном случае, трансляция видеосигналов может осуществляться с дефектами, прерываться или отсутствовать полностью.

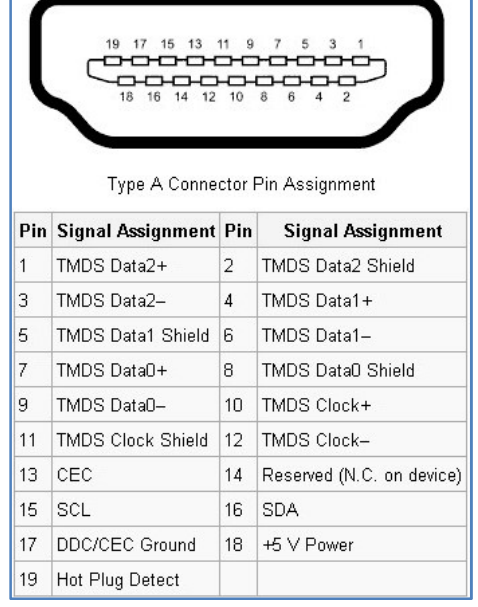

Стандарт разводки HDMI-разъема, Тип А

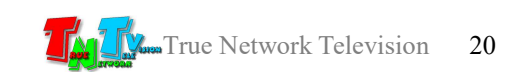

- Шаг 3. При необходимости, подключите внешний ИК-приемник к соответствующему гнезду коммутатора.
- Шаг 4. Подключите адаптер питания к разъёму питания коммутатора, переведите кнопку включения/выключения питания в положение «ON» и дождитесь загрузки коммутатора (загорится жк-дисплей и на нем будет отображаться текущее состояние коммутации портов – базовый режим работы жк-дисплея).

## 2.2. Настройка EDID

Для корректной работы коммутатора и подключенных к нему устройств, необходимо произвести настройки оптимальных разрешений для источников сигнала, в частности настроить EDID для каждого входного порта. В противном случае, трансляция видеосигналов может осуществляться с дефектами, прерываться или отсутствовать полностью.

Подробные инструкции по процедуре настройки EDID, описаны в предыдущей главе «1.5. Управление и индикация коммутатора», раздел «Настройка EDID для входных портов».

Важно! Перед началом работы, необходимо обязательно произвести настройку EDID, в противном случае, трансляция видеосигналов может осуществляться с дефектами, прерываться или отсутствовать полностью.

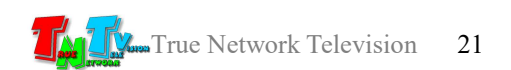

## ГЛАВА 3: ПО Matrix Control

(сервисная настройка коммутатора)

## 3.1. Установка и первый запуск ПО «Matrix Control»

На сайте www.tntvsys.ru, перейдите в раздел «Инструкции, ПО, драйверы, проекты….», далее раздел «Программное обеспечение». В этом разделе найдите «Программное обеспечение для настройки и управления коммутатором TNTv MMS-0404ESTE» и загрузите архив в удобное для вас место на компьютере. Разархивируйте файлы из архива. В папке найдите файл «TNTv MMS-0404ESTE.exe» и запустите его. На экране появится главное окно программы «Matrix Control».

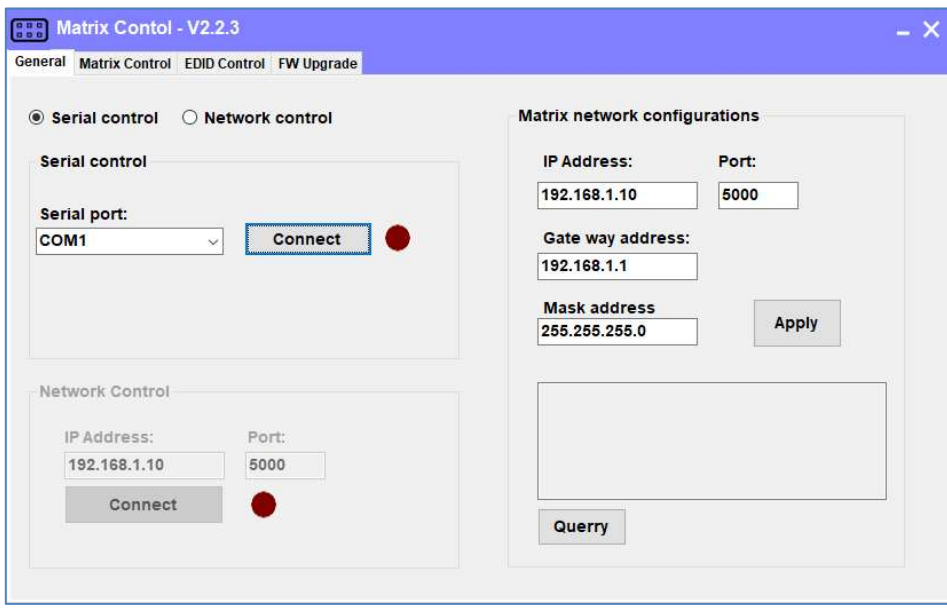

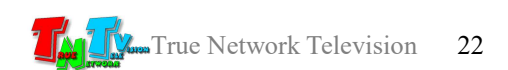

## 3.2. Подключение коммутатора к компьютеру

### 3.2.1.Подключение через COM-порт

Возьмите коммутационный шнур DB9 из комплекта поставки и подключите его одной стороной к разъему для управления коммутатором по протоколу RS232, а второй стороной, к свободному последовательному порту (RS232), компьютера на котором установлено ПО «Matrix Control». Для увеличения расстояния между коммутатором и ПК используйте активные удлинители RS232.

Настройте последовательный порт в соответствии с параметрами на картинке.

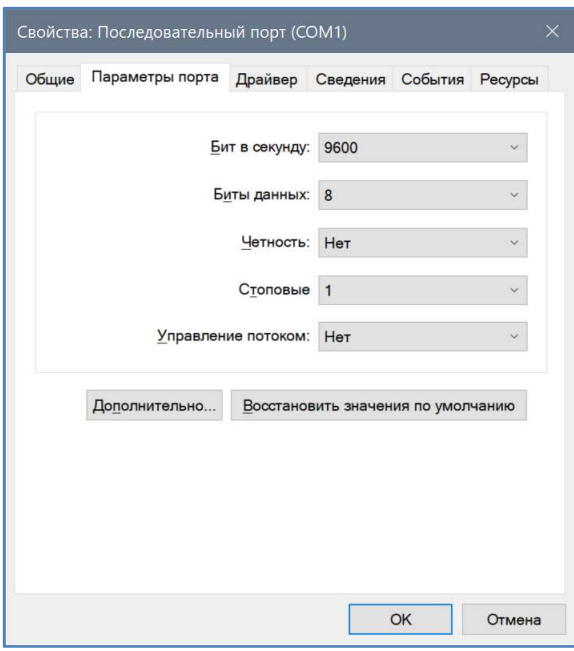

### 3.2.2. Подключение по сети (LAN)

Возьмите коммутационный шнур RJ45 и подключите его одной стороной к LAN-порту коммутатора, а второй стороной в соответствующую розетку локальной сети или непосредственно к компьютеру, на котором установлено ПО «Matrix Control».

Компьютер на котором установлено ПО «Matrix Control» должен иметь сетевой доступ к коммутатору. Для сетевого соединения ПО с коммутатором, используется сетевой порт № 5000.

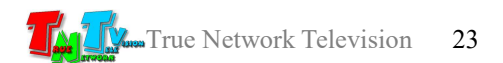

## 3.3. Запуск ПО «Matrix Control», базовые настройки

Как было сказано выше, при помощи ПО «Matrix Control» (далее «ПО»), пользователь может удаленно осуществить сервисные настройки коммутатора.

Запустите ПО (файл «TNTv MMS-0404ESTE.exe»). На экране появится окно программы «Matrix Control».

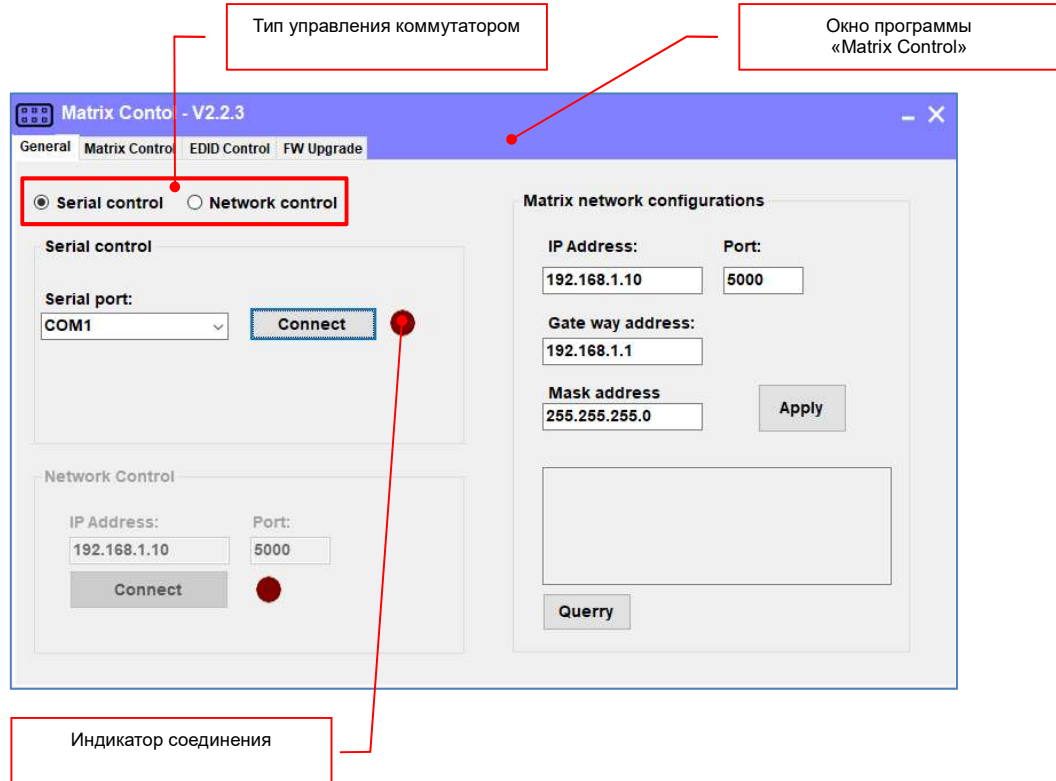

Для начала работы, необходимо выбрать тип управления коммутатором:

- «Serial control» управление через порт RS232
- «Network control» управление через LAN-порт.

После выбора типа управления коммутатором, необходимо настроить параметры работы выбранного соединения.

#### Для «Serial control»:

«Serial port» - номер порта RS232 к которому подключен коммутатор.

#### Для «Network Control»:

«IP Address» - IP-адрес коммутатора

«Port» - сетевой порт коммутатора, для работы ПО, по умолчанию «5000».

Для активации подключения ПО к коммутатору, нажмите кнопку «Connect» в выбранном разделе. При успешном соединении, индикатор соединения в соответствующем разделе загорится зеленым цветом. В случае ошибки, на экране появится информационное сообщение.

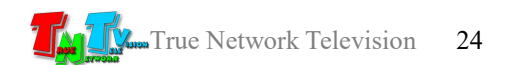

Информационное сообщение при невозможности подключится к коммутатору по локальной сети.

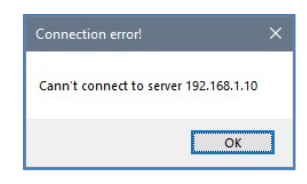

Важно! Перед тем, как активировать соединение, убедитесь, что коммутатор включен и соединен с компьютером соответствующим кабелем, последовательный порт или сетевое соединение настроены корректно и соответствуют описанным выше требованиям.

Базовые сетевые настройки коммутатора, можно произвести в разделе «Matrix network configuration». Для настройки доступны параметры:

- «IP Address» Сетевой адрес коммутатора.
- «Port» Сетевой порт коммутатора.
- «Gate way address»: Сетевой адрес шлюза.
- «Mask address»: Сетевая маска коммутатора.

Для активации настроек, необходимо нажать кнопку «Apply».

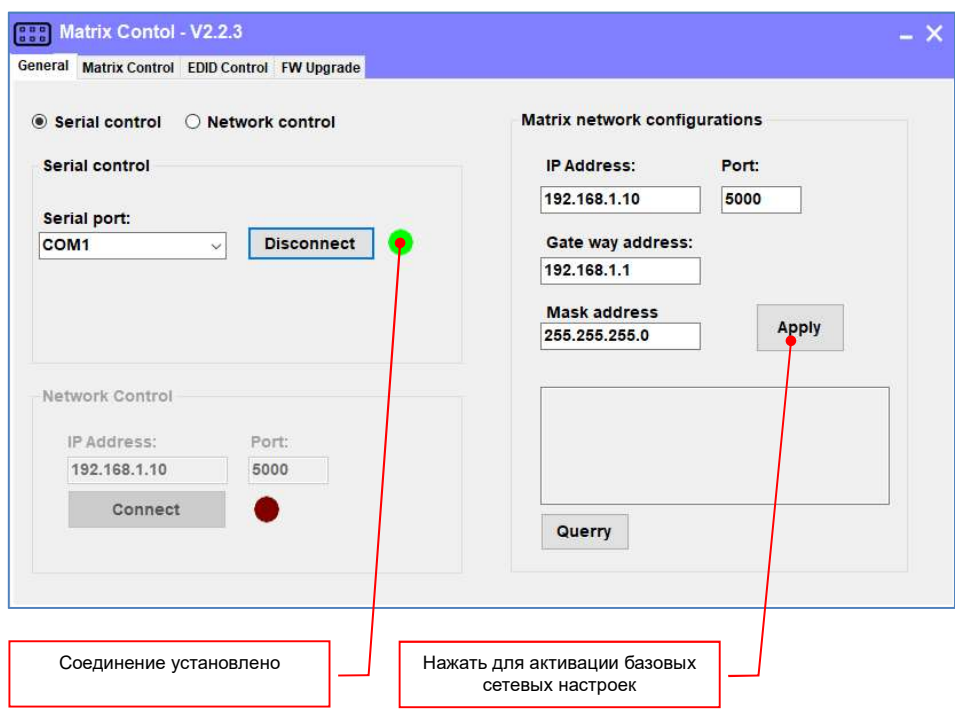

После успешной активации новых настроек на экране появится информационное сообщение.

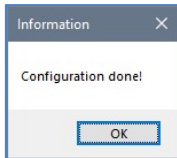

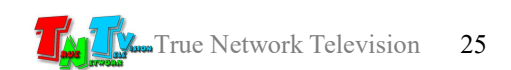

Если выбран сетевой тип управления коммутатором («Network control»), то после активации новых сетевых настроек, в информационном окне над кнопкой «Querry», появится информация с текущими сетевыми настройками коммутатора.

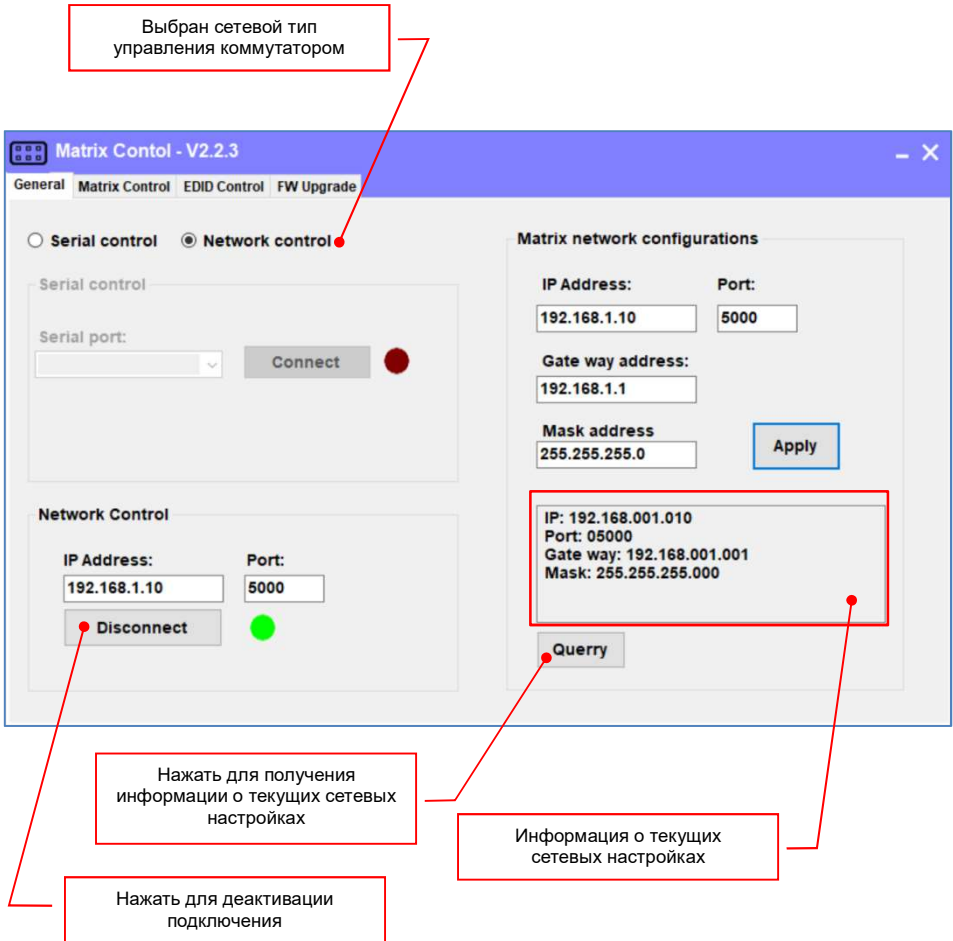

Эту же информацию можно получить, нажав в любой момент времени кнопку «Querry».

После изменения базовых сетевых настроек необходимо перезагрузить коммутатор. Для этого, переведите кнопку питания в положение «OFF» (предварительно нажмите кнопку «Disconnect» для деактивации подключения), подождите несколько секунд и включите коммутатор, переведя кнопку в положение «ON». Коммутатор загрузится с новыми сетевыми настройками.

Для деактивации подключения, как было написано выше, нажмите кнопку «Disconnect», после чего индикатор соединения станет красного цвета.

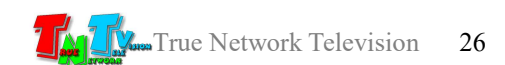

## 3.4. Работа с ПО «Matrix Control»

Как было сказано ранее, при помощи ПО «Matrix Control» пользователь может производить необходимые сервисные настройки коммутатора.

После запуска ПО и установления связи с коммутатором, можно начинать с ним работу.

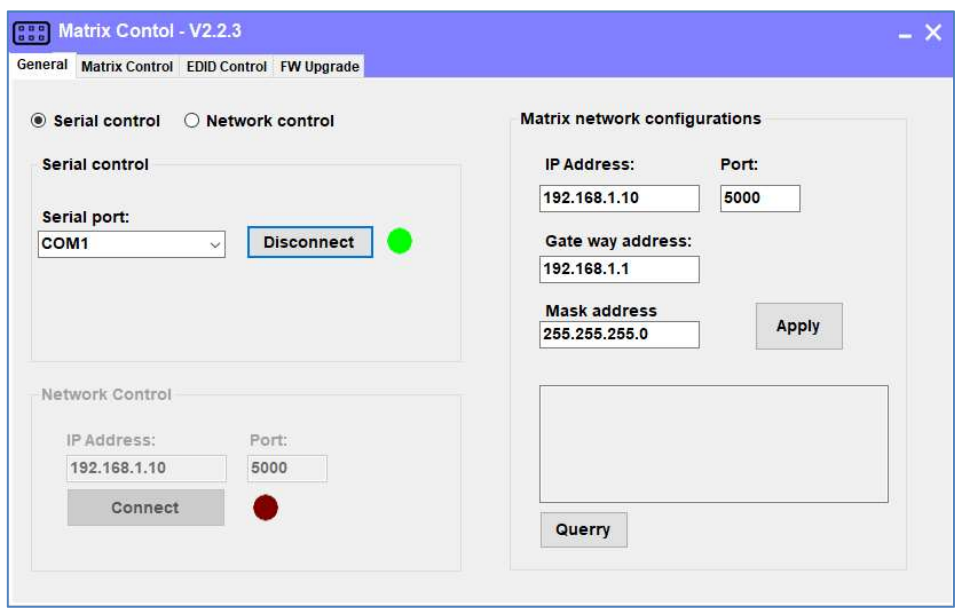

Окно ПО имеет 4 закладки:

«General» - Выбор типа соединения с коммутатором и настройка его сетевых параметров.

«Matrix Control» - Управление коммутатором в режиме «реального времени» (переключение источников, активация шаблонов трансляции и т.д.).

«EDID Control» - Настройка параметров EDID.

«FW Upgrade» - Обновление ПО коммутатора.

#### 3.4.1. Настройка сетевых параметров

Для настройки сетевых параметров коммутатора выберите в окне ПО закладку «General».

Настройка сетевых параметров производится в разделе «Matrix network configuration».

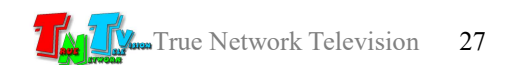

Для настройки доступны параметры:

- «IP Address» Сетевой адрес коммутатора.
- «Port» Сетевой порт коммутатора.
- «Gate way address»: Сетевой адрес шлюза.
- «Mask address»: Сетевая маска коммутатора.

Для активации настроек, необходимо нажать кнопку «Apply».

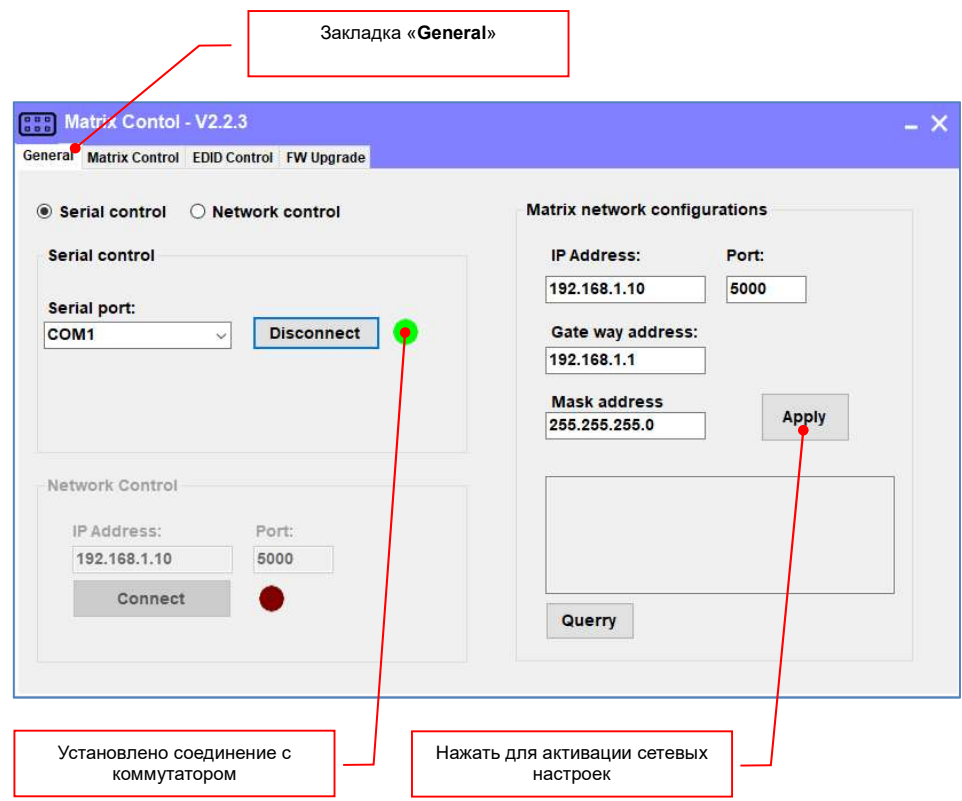

После успешной активации новых настроек на экране появится информационное сообщение.

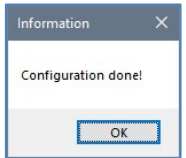

Если выбран сетевой тип управления коммутатором («Network control»), то после активации новых сетевых настроек, в информационном окне над кнопкой «Querry», появится информация с текущими сетевыми настройками коммутатора.

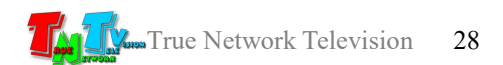

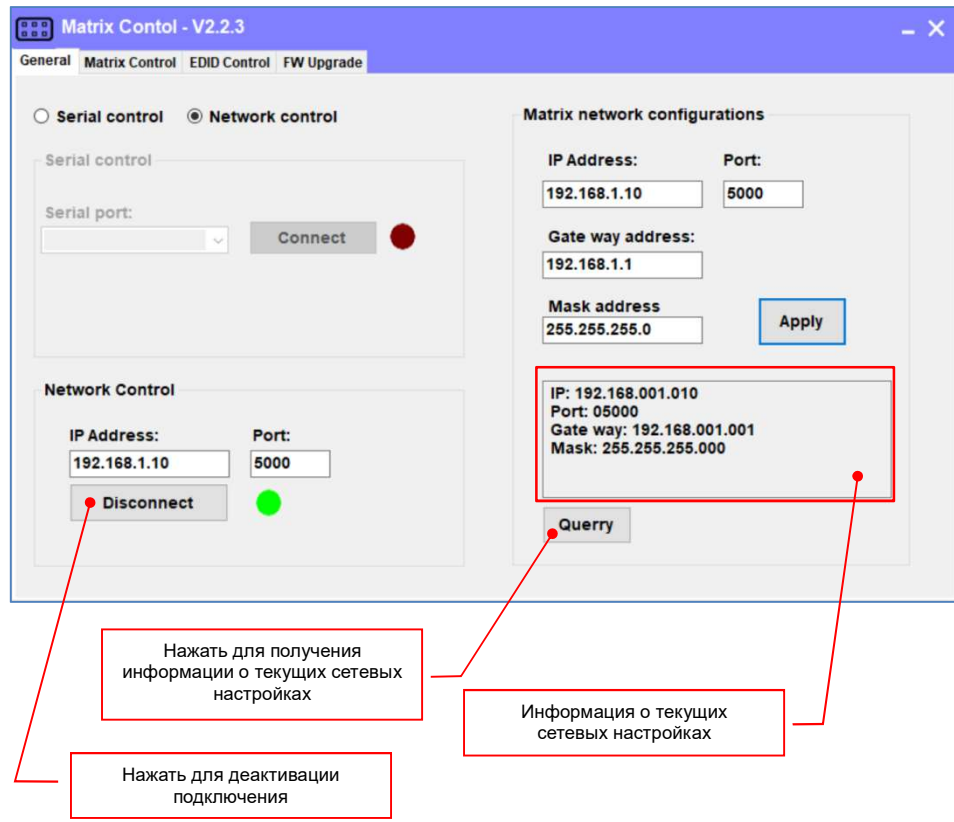

Эту же информацию можно получить, нажав в любой момент времени кнопку «Querry».

После изменения сетевых настроек необходимо перезагрузить коммутатор. Для этого, переведите кнопку питания в положение «OFF» (предварительно нажмите кнопку «Disconnect» для деактивации подключения), подождите несколько секунд и включите коммутатор, переведя кнопку в положение «ON». Коммутатор загрузится с новыми сетевыми настройками.

#### 3.4.2. Настройки трансляции

Для настройки трансляции, выберите в окне ПО закладку «Matrix Control».

Закладка имеет несколько функциональных областей:

«Output 1»…«Output 4» — выбор источника для порта с соответствующим номером.

«Control All» — выбор единого источника для всех портов.

«Configuration» — сохранение и активация шаблонов трансляции, включение/выключение звукового сигнала при нажатии кнопок на лицевой панели коммутатора или поступлении управляющей команды (команды API).

«LED timeout» — Настройка времени отключения жк-дисплея.

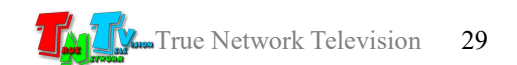

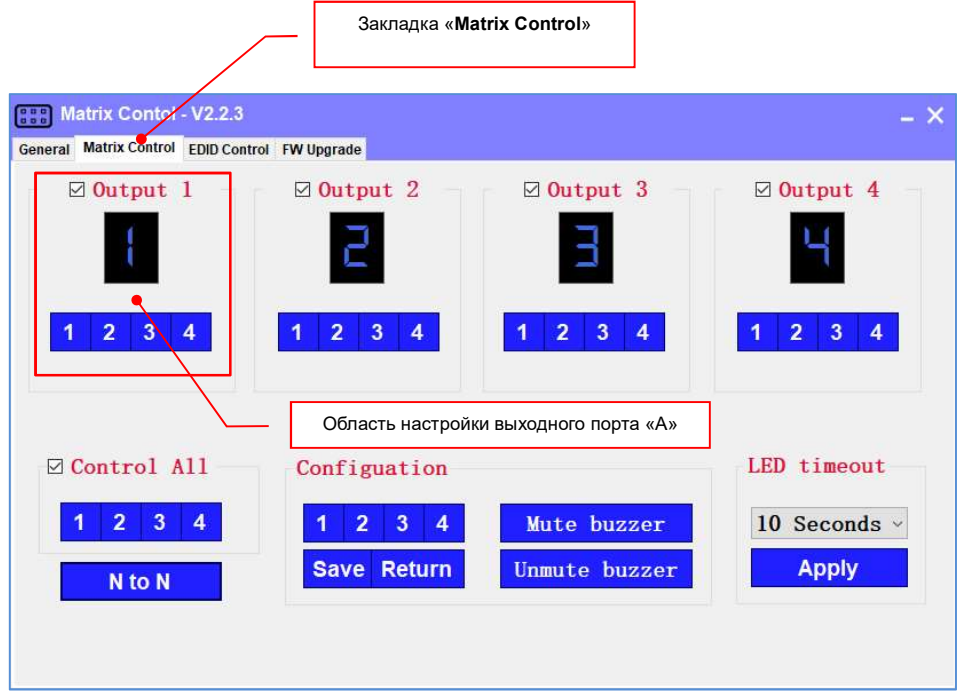

#### 3.4.2.1. Выбор источника для выходного порта.

Выбор источника для выходного порта коммутатора, осуществляется в соответствующей области настройки порта:

«Output 1» для порта «A»

«Output 2» для порта «B»

«Output 3» для порта «C»

«Output 4» для порта «D».

В верхней части области, на черном фоне, отображается входной порт, который в данный момент скоммутирован с текущим выходным портом.

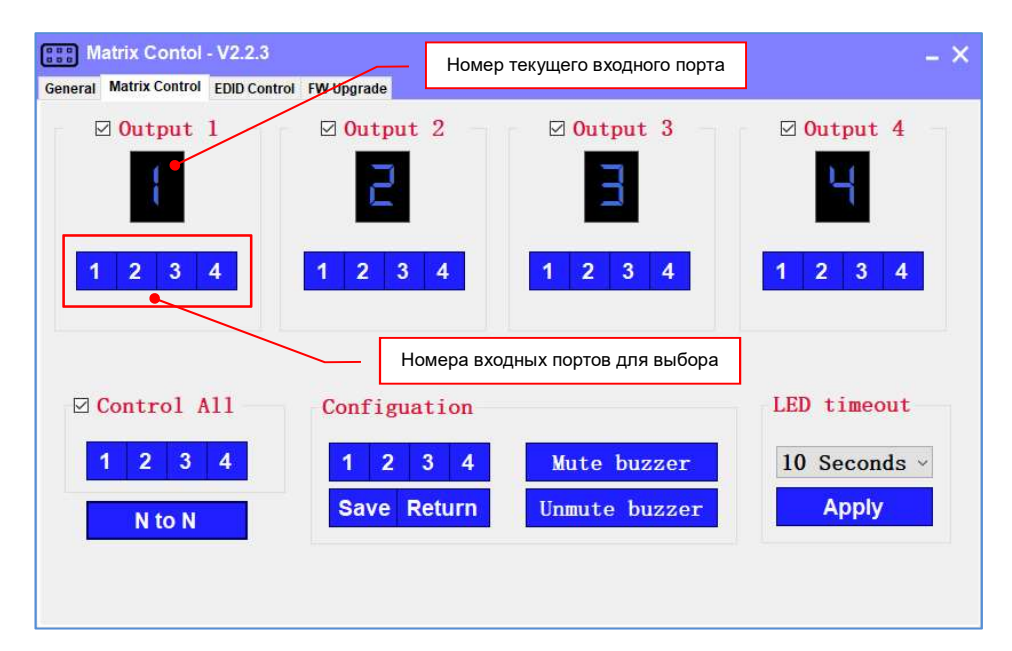

Для изменения текущего источника, нажмите на кнопку с соответствующим номером входного порта («1», «2», «3», «4»). Кнопки находятся в нижней части области настройки порта. Коммутатор выполнит переключение и номер выбранного порта отобразится на жк-дисплее и в соответствующей области настройки порта.

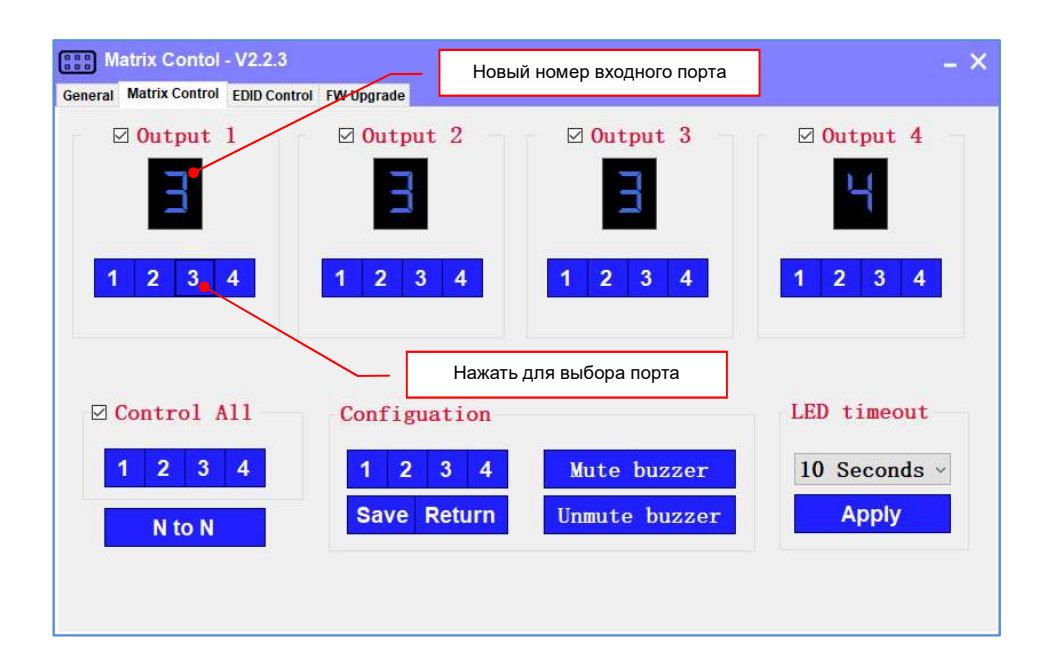

Для изменения источников у других портов, повторите описанные выше действия в соответствующих областях для каждого порта.

#### 3.4.2.2. Выбор единого источника для всех портов. «Зеркальная» коммутация портов.

При необходимости выбрать единый источник для всех выходных портов, в области для групповой настройки портов, нажмите на кнопку с соответствующим номером входного порта («1», «2», «3», «4»).

Кнопки находятся в нижней части области групповой настройки портов.

Коммутатор выполнит переключение и номер выбранного порта отобразится на жк-дисплее, как источник для всех выходных портов.

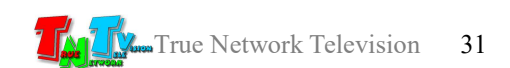

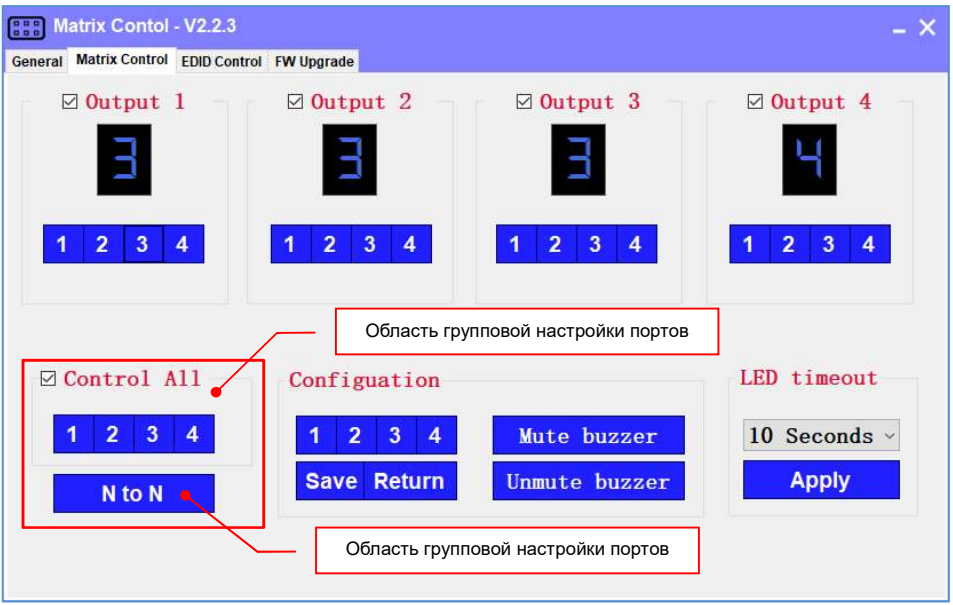

Для выполнения «зеркальной» коммутации портов, когда каждому номеру входного порта, будет соответствовать номер выходного: 1-1(«A»), 2-2(«B»), 3-3(«С»), 4-4(«D»), нажмите на кнопку «N to N».

Коммутатор выполнит переключение и номера установленных портов отобразятся на жк-дисплее.

#### 3.4.2.3. Сохранение и активация шаблонов трансляции.

На коммутаторе предусмотрена функция сохранения текущего состояния коммутации портов в виде шаблона трансляции, с возможностью в дальнейшем, его активации в нужный момент времени.

Шаблон трансляции — это набор параметров, которые описывают состояние коммутации между входными и выходными портами коммутатора.

Для сохранения текущего состояния коммутации портов в виде шаблона трансляции нажмите на кнопку «Save», а затем на кнопку с соответствующим номером шаблона («1», «2», «3», «4»).

Кнопки находятся в области настройки коммутатора.

Коммутатор сохранит текущее состояние коммутации портов в виде шаблона c указанным номером.

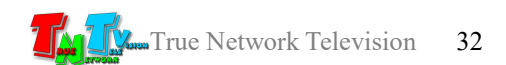

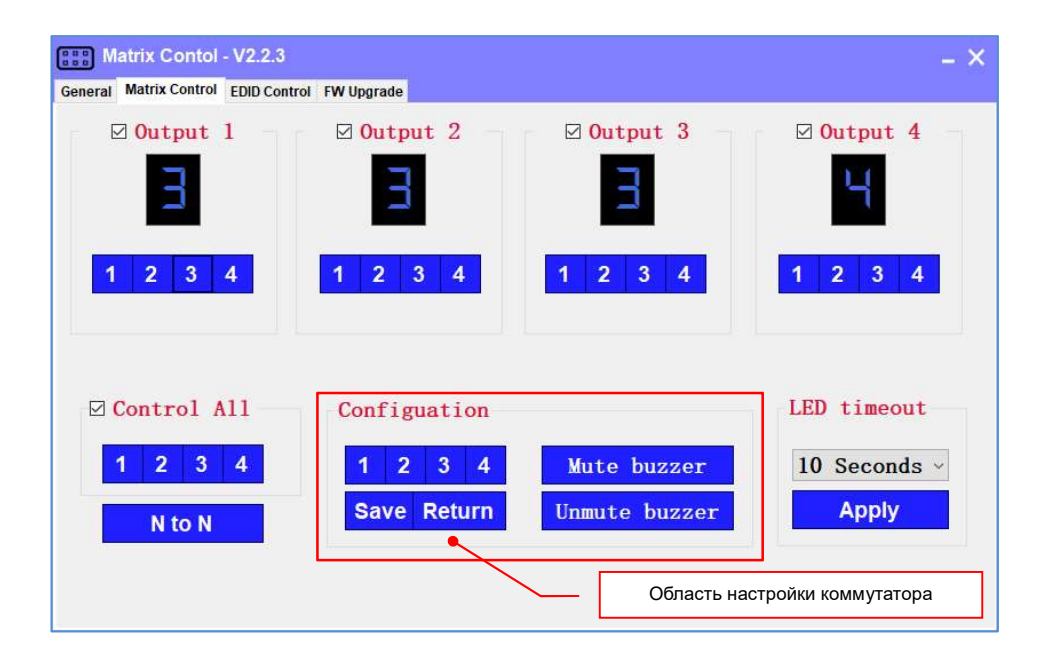

Для активации шаблона трансляции нажмите на кнопку «Return», а затем на кнопку с соответствующим номером шаблона  $(\langle 1 \rangle, \langle 2 \rangle, \langle 3 \rangle, \langle 4 \rangle)$ .

Коммутатор активирует шаблон и порты восстановят состояние коммутации, согласно сохраненным данным.

## 3.4.2.4. Включение/выключение звукового сигнала при нажатии кнопок на лицевой панели коммутатора или поступлении управляющей команды (команды API).

На коммутаторе предусмотрена функция звукового подтверждения нажатия кнопок на лицевой панели или выполнения команд API. Каждое нажатие на любую кнопку или команда API, поступившая на коммутатор, сопровождается кратким звуком сигналом.

Данная функция полезна при невозможности контролировать нажатие кнопок визуально или для отладки управления коммутатором, посредством внешних систем управления.

Application Program Interface (API) — это набор команд, посредством которых, можно управлять коммутатором при помощи внешних систем управления. Для данного коммутатора, команды API передаются посредством протокола RS232.

Для активации данной функции нажмите на кнопку «Unmute buzzer».

Кнопка находятся в области настройки коммутатора.

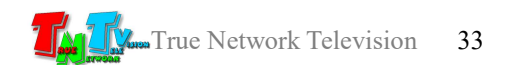

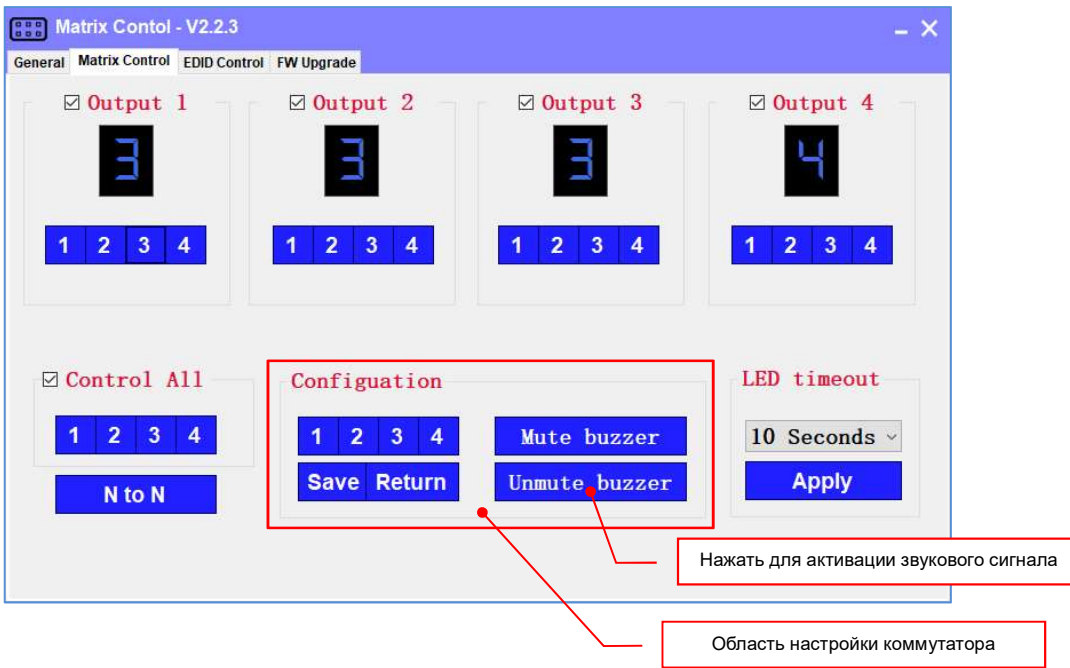

Для выключения данной функции нажмите на кнопку «Mute buzzer».

#### 3.4.2.5. Настройка времени отключения жк-дисплея.

При необходимости, на коммутаторе можно настроить интервал, по истечению которого отключается жк-дисплей.

Для настройки доступны три значения:

«Never» — не отключать жк-дисплей,

«10 Seconds» — отключать жк-дисплей через 10 секунд,

«30 Seconds» — отключать жк-дисплей через 30 секунд.

Для установки необходимого интервала, выберите необходимое значение в области настройки жк-дисплея и нажмите кнопку «Apply».

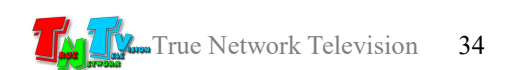

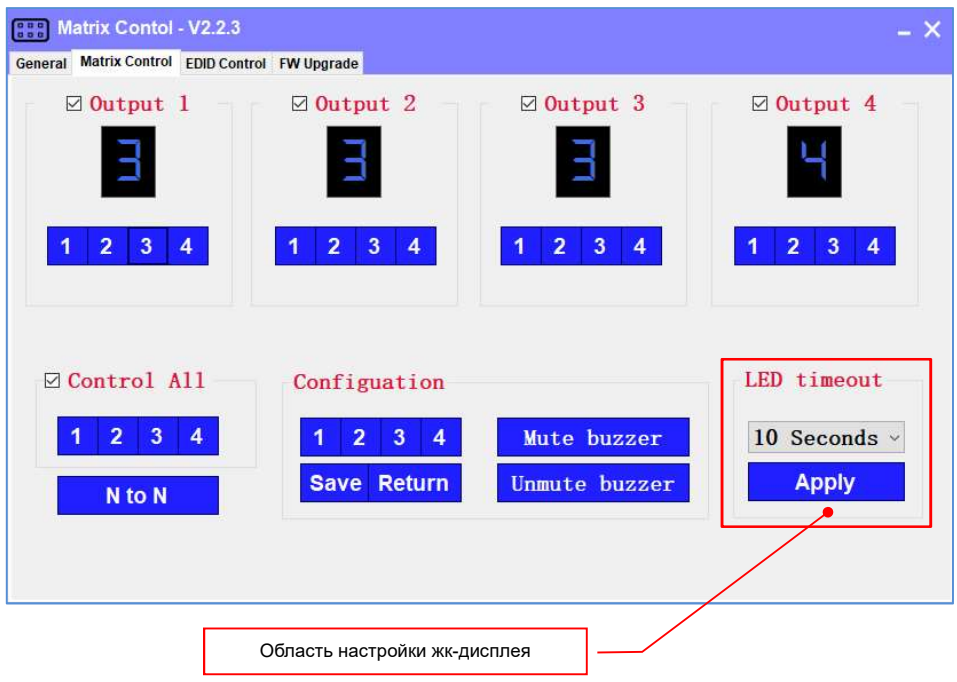

### 3.4.3. Настройка EDID

Для корректной работы коммутатора и подключенных к нему устройств, необходимо произвести настройки оптимальных разрешений для источников сигнала, в частности настроить EDID для каждого входного порта.

Extended Display Identification Data (EDID) — стандарт формата данных VESA, который содержит базовую информацию о мониторе и его возможностях, включая информацию о производителе, максимальном размере изображения, цветовых характеристиках, заводских предустановленных таймингах, границах частотного диапазона и т.д..

Для настройки параметров EDID, выберите в окне ПО закладку «EDID Control».

Коммутатор имеет два режима настройки EDID – автоматический («Auto») и ручной («Manual»).

В автоматическом режиме, коммутатор при каждом подключении источника, передает ему данные EDID, от подключаемого к нему потребителя (монитор, телевизор, проектор и т.д.).

Если к источнику подключены одновременно несколько потребителей, то информация EDID передается от потребителя, имеющего самые низкие параметры поддерживаемых разрешений и звука, но при этом, эти параметры поддерживаются всеми остальными потребителями, подключенными к этому источнику.

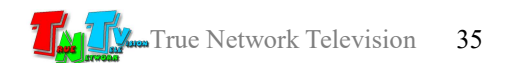

Для информации! В этом режиме, для подбора необходимых параметров, коммутатору нужно время, по этому, подключение источника к разным по характеристикам потребителям может занимать достаточно длительное время.

В ручном режиме, для каждого источника индивидуально настраиваются параметры, передаваемой ему информации EDID. При этом, передача информации происходит только один раз, при первом подключении источника, что существенно ускоряет время переключения между источниками.

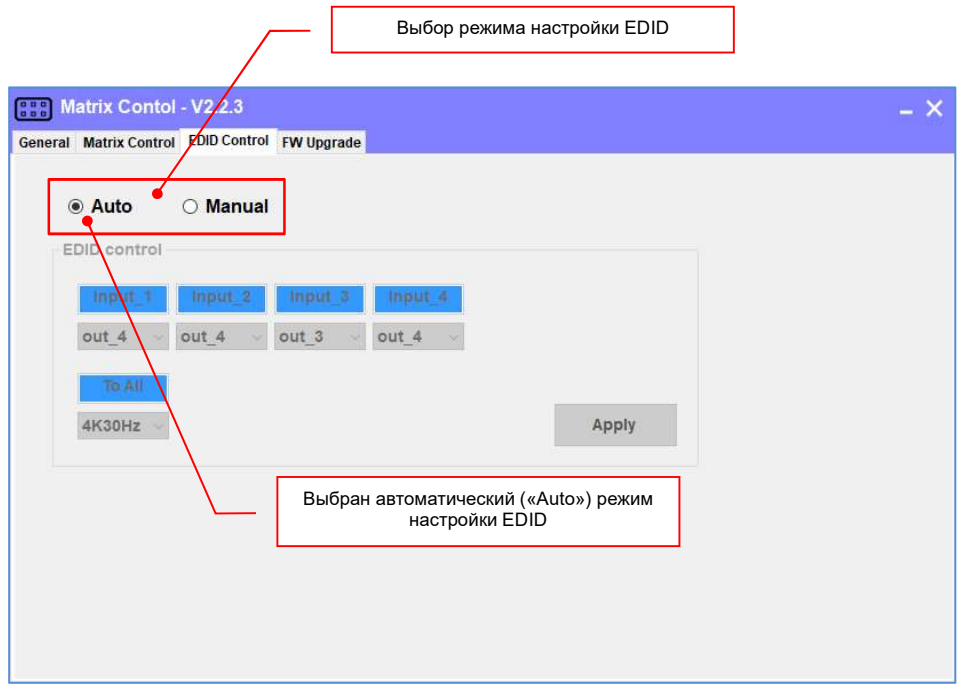

Для выбора автоматического режима, выберите «Auto». Коммутатор перейдет в режим автоматической настройки EDID.

Для индивидуальной настройки EDID, выберите «Manual».

После этого, в области настройки активируются выпадающие меню, для установки необходимых значений EDID. После активации меню, в них отображаются текущие установленные значения EDID для каждого входного порта:

```
«Input_1» для порта №1, 
«Input 2» для порта №2
«Input_3» для порта №3
```
«Input\_4» для порта №4.

В выпадающих меню доступны следующие значения:

- «1080P» разрешения не более 1920х1080@60Гц включительно, рекомендованное  $-1920x1080@60 \Gamma \mu$ .
- «4K30Hz» разрешения не более 3840х2160@30Гц включительно,

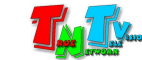

рекомендованное – 3840х2160@30 Гц

- «out 1» скопировать информацию EDID от потребителя, подключенного к выходному порту №1,
- «out 2» скопировать информацию EDID от потребителя, подключенного к выходному порту №2,
- «out 3» скопировать информацию EDID от потребителя, подключенного к выходному порту №3,
- «out\_4» скопировать информацию EDID от потребителя, подключенного к выходному порту №4.

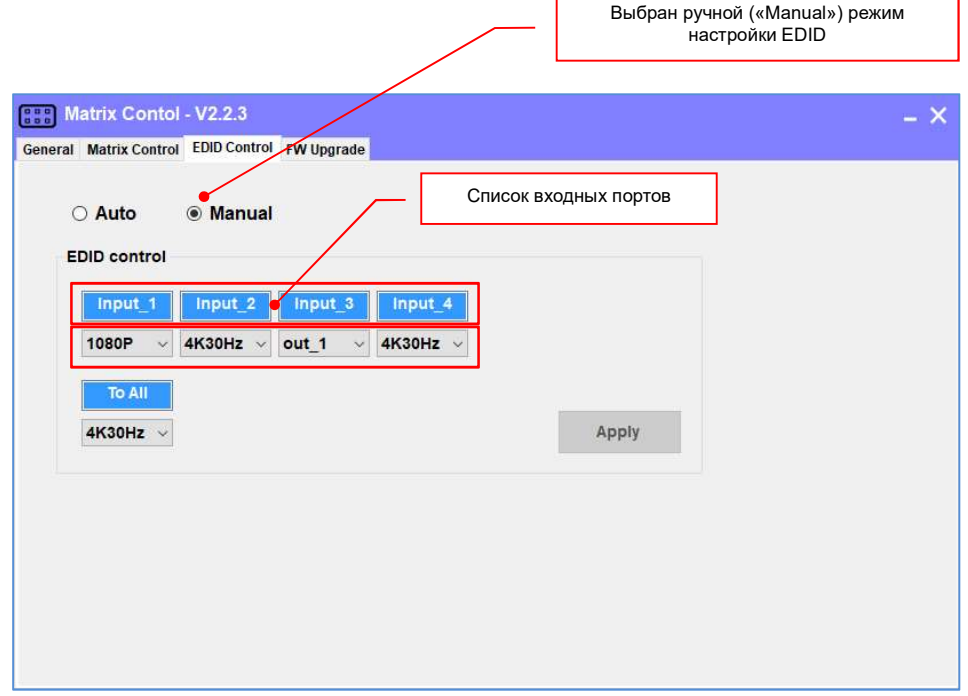

Для настройки информации EDID, в соответствующем выпадающем меню, выберите необходимое значение. После выбора значения, фон с номером входного порта окрасится в оранжевый цвет и кнопка «Apply» станет активной.

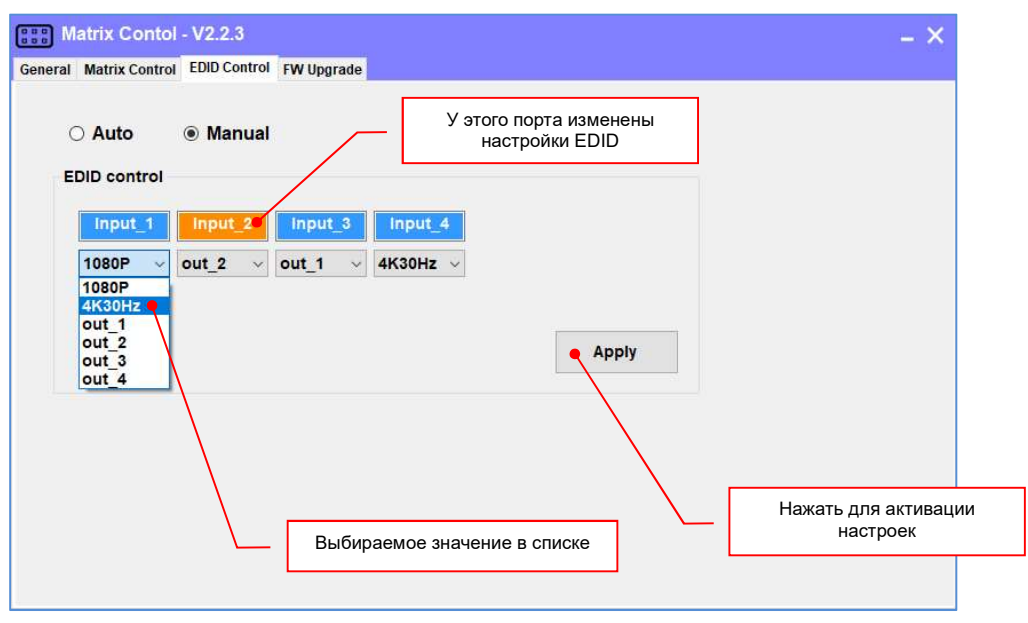

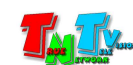

Установите, описанным выше образом, необходимые значения EDID для каждого входного порта, после чего, для активации настроек нажмите кнопку «Apply». Настройки вступят в силу.

#### 3.4.4. Обновление ПО коммутатора

Для обновления текущей версии программного обеспечения коммутатора, выберите в окне ПО закладку «FW Upgrade».

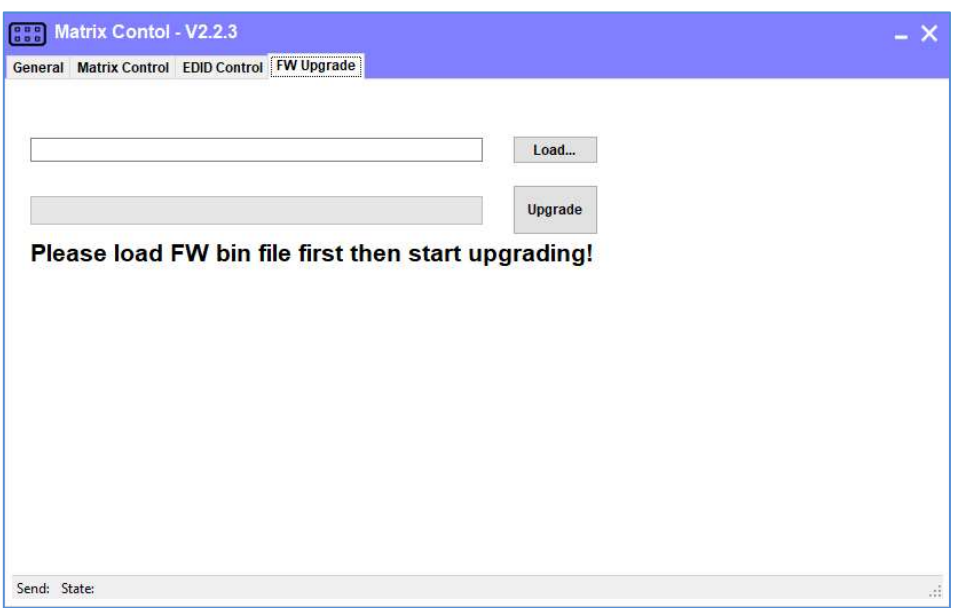

Для информации! Информацию о доступности новых версий ПО, можно получить в сервисном центре торговой марки TNTv. При необходимости обновления ПО, сотрудники сервисного центра вышлют необходимый файл или предоставят информацию, как его получить.

Для выбора файла с новой версией ПО, нажмите кнопку «Load…», выберите файл. Для начала загрузки ПО, нажмите кнопку «Upgrade». Начнется процесс загрузки. Информация о течении процесса, будет отображаться в виде шкалы с процентами, слева от кнопки «Upgrade».

Важно! Во время загрузки и обновления ПО, коммутатор должен быть защищен от скачков и отключения электропитания, в противном случае, он потеряет работоспособность. Для обеспечения защиты, рекомендуется подключить коммутатор к источнику бесперебойного питания.

После завершения загрузки ПО, коммутатор необходимо перезагрузить. Для этого выключите его электропитание, подождите несколько секунд и включите коммутатор.

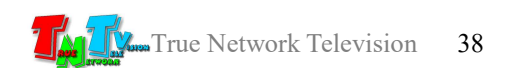

## 3.4.5. Управление коммутатором при помощи пульта ДУ

Коммутатор имеет возможность управления при помощи ИК-пульта дистанционного управления (далее «пульт ДУ»), поставляемого в комплекте с коммутатором.

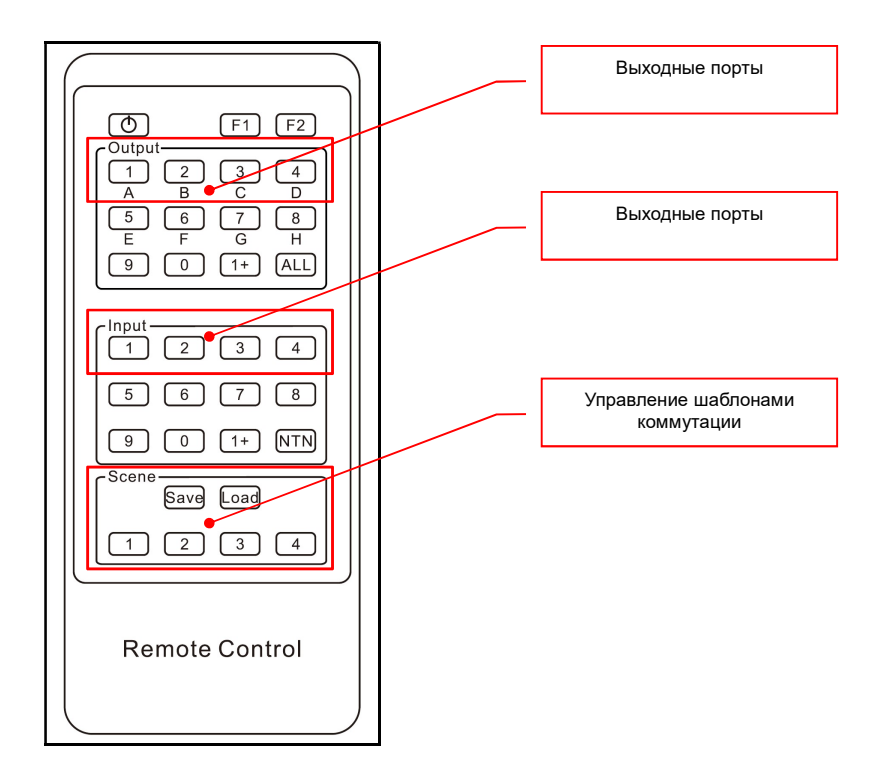

Все кнопки описанные ниже в этом разделе, находятся на пульте ДУ.

 Коммутация портов в режиме матричного коммутатора — Выберите нужный выходной порт, соответствующей кнопкой: «A», «B», «C», «D» (жк-дисплей должен быть в базовом режиме). На дисплее отобразится следующая информация:

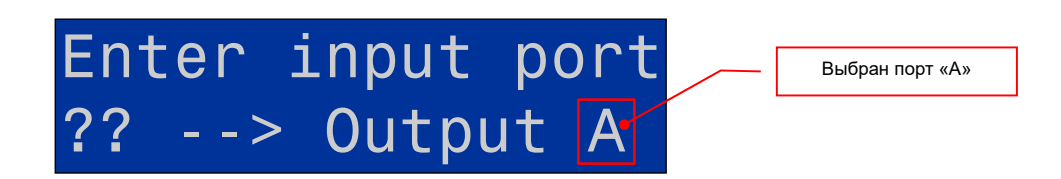

Нажатием кнопки «1», «2», «3» или «4» выберите соответствующий номер входного порта, с нужным источником сигнала. Коммутатор произведет переключение, с отображением результата произведенной коммутации на жк-дисплее.

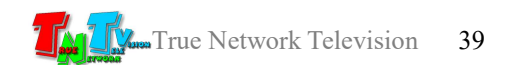

 Сохранение / Активация шаблона трансляции — На коммутаторе предусмотрена функция сохранения текущего состояния коммутации портов в виде шаблона трансляции, с возможностью в дальнейшем, его активации в нужный момент времени.

Шаблон трансляции — это набор параметров, которые описывают состояние коммутации между входными и выходными портами коммутатора.

Для сохранения текущего состояния коммутации портов в шаблон трансляции, необходимо нажать на кнопку «Save» (жк-дисплей должен быть в базовом режиме). На дисплее появится надпись:

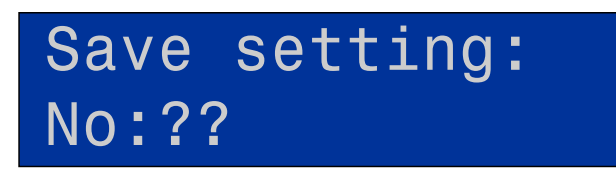

Нажатием кнопки «1», «2», «3» или «4» выберите соответствующий номер шаблона, в который вы хотите сохранить текущее состояние коммутации портов. Шаблон сохранится под выбранным номером и дисплей перейдет в базовый режим работы.

Для информации! Если выбранный шаблон использовался ранее, то сохраненные в нем данные, будут обновлены.

Для активации необходимого шаблона трансляции необходимо нажать на кнопку «Load». На жк-дисплее появится надпись:

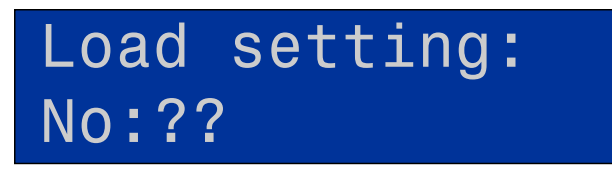

Нажатием кнопки «1», «2», «3» или «4» выберите соответствующий номер шаблона трансляции, в который вы хотите активировать. Шаблон активируется и дисплей перейдет в базовый режим работы.

 Выбор одного источника для всех выходных портов — Нажмите кнопку «ALL» (жк-дисплей должен быть в базовом режиме). На дисплее отобразится следующая информация:

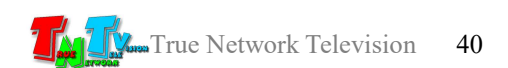

## Enter input port -> ALL output

Выбраны все порты

Нажатием кнопки «1», «2», «3» или «4» выберите соответствующий номер входного порта, с нужным источником сигнала. Коммутатор произведет переключение, с отображением результата произведенной коммутации на дисплее.

• Активация «зеркальной» коммутации портов — Коммутатор имеет функцию «зеркальной» коммутации портов, когда входные порты, поочередно соответствуют выходным портам:

> Входной порт «1» — выходной порт «A» Входной порт «2» — выходной порт «B» Входной порт «3» — выходной порт «C» Входной порт «4» — выходной порт «D»

Для активации данного режима, нажмите кнопку «NTN» (Number To Number) при этом, жк-дисплей должен быть в базовом режиме. На дисплее отобразится следующая информация:

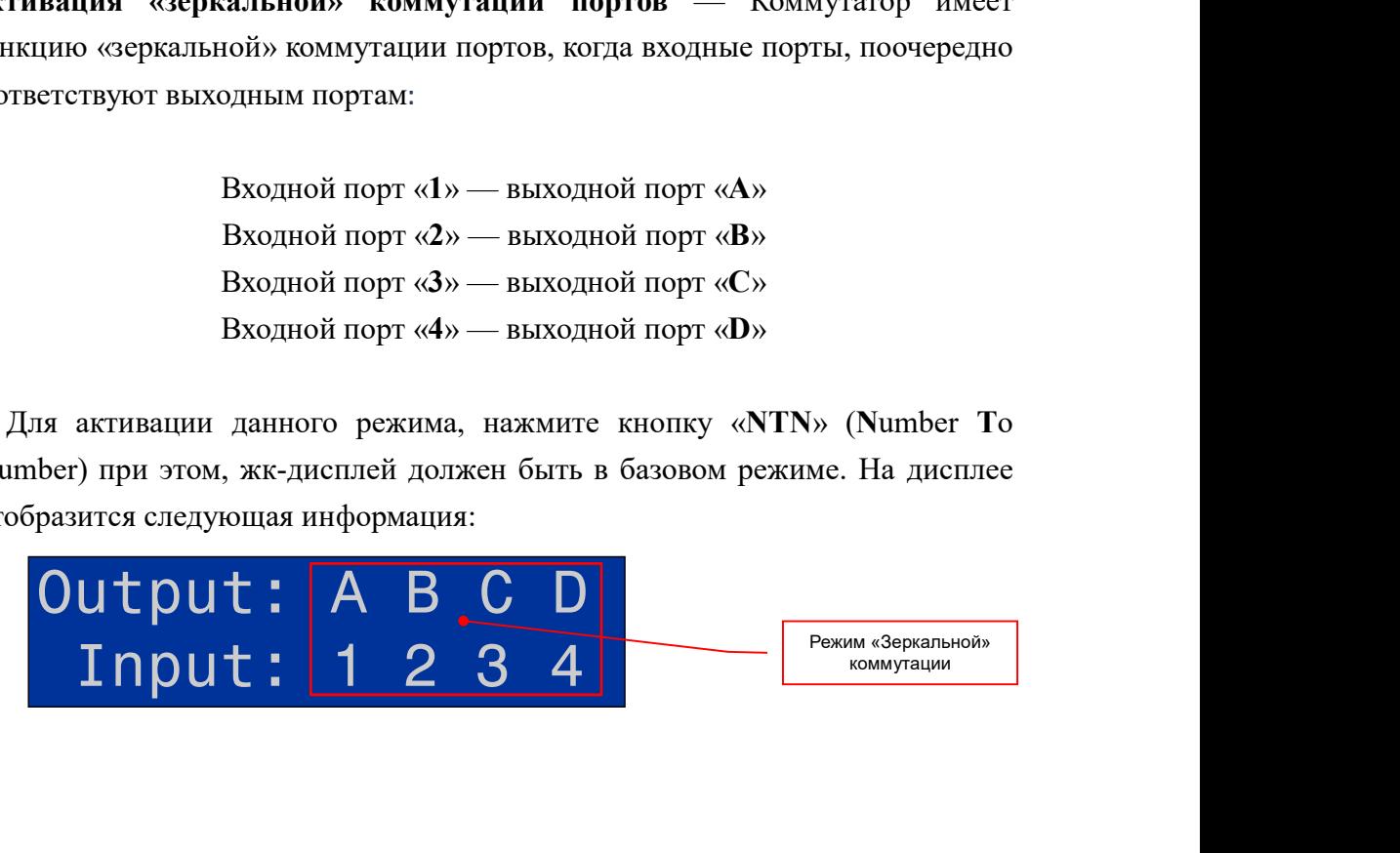

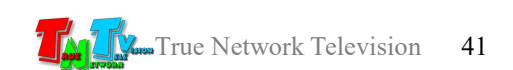

## ГЛАВА 6: API Коммутатора

(управление коммутатором посредством команд RS232)

Для управления коммутатором посредством команд API (Application Program Interface), передаваемых по протоколу RS232, необходимо, к его порту настройки и управления, подключить устройство, которое будет передавать команды.

Настройте на передающем команды устройстве порт RS232 в соответствии с описанными ниже параметрами:

- скорость передачи данных  $-9600$
- $\bullet$  количество бит данных 8
- $\bullet$  количество стоповых бит 1
- $\bullet$  четность Нет

Команды коммутатору передаются в формате текста.

Все команды имеют одинаковую длину - 13 байт.

## 6.1. Коммутация портов

#### Формат команды:

MT00SW[Вход][Выход]NT

Для формирования команды нужно подставить значения:  $[Bx0A]$  – номер входного порта; значения: «01», «02», «03», «04» **[Выход]** – номер выходного порта; значения: «01» (порт «А»), «02» (порт «В»), «03» (порт «C»), «04» (порт «D»).

#### Пример команды:

Команда подключения входного порта № «1» к выходному порту «А» (№1): MT00SW0101NT

#### 6.2. Запрос текущего состояния коммутации портов

После отправки команды-запроса, коммутатор вернет ответ с текущим состоянием коммутации портов.

Формат команды-запроса: MT00RD0000NT

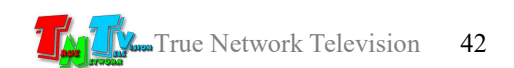

#### Пример команды:

MT00RD0000NT

#### Формат ответа:

LINK:O1I[№ Входа];O2I[№ Входа];O3I[№ Входа];O4I[№ Входа];O5I;O6I;O7I;O8I;;END

Возвращаемые значения:

[ $\mathcal{N}$  **Входа**] – номер входного порта; значения: «01» (порт №1), «02» (порт №2), «03» (порт №3), «04» (порт №4).

Рабочими и актуальными, являются только значения для первых четырех портов, остальные значения не содержат в себе корректной информации.

#### Пример ответа:

LINK:O1I3;O2I2;O3I3;O4I4;O5I;O6I;O7I;O8I;;END

## 6.3. Активация «зеркального» режима коммутации портов

#### Формат команды:

MT00SW0000NT

#### Пример команды:

Команда для активации «зеркального» режима коммутации портов. MT00SW0000NT

## 6.4. Коммутация всех выходных портов с одним входным портом

#### Формат команды:

MT00SW[**Вход**]00NT

Для формирования команды нужно подставить значение:  $[Bx0A]$  – номер входного порта; значения: «01», «02», «03», «04»

#### Пример команды:

Команда подключения всех выходных портов к входному порту № «1». MT00SW0100NT

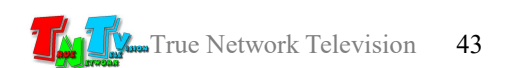

## 6.5. Сохранение текущего состояния коммутации портов в шаблон c заданным номером

#### Формат команды:

#### MT00SV00[№ Шаблона]NT

Для формирования команды нужно подставить значение:

[№ Шаблона] – порядковый номер шаблона; значения: «01», «02», «03», «04», «05», «06», «07», «08»

#### Пример команды:

Команда для сохранения текущего состояния коммутации портов в шаблон №  $\langle \langle 1 \rangle \rangle$ .

MT00SV0001NT

## 6.6. Активация шаблона с сохраненным состоянием коммутации портов

#### Формат команды:

MT00RD01[№ Шаблона]NT

Для формирования команды нужно подставить значение:

[№ Шаблона] – порядковый номер шаблона; значения: «01», «02», «03», «04», «05», «06», «07», «08»

#### Пример команды:

Команда для активации шаблона, сохраненного под номером «1». MT00RD0101NT

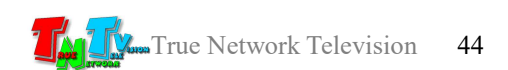

(настоятельно рекомендуем прочитать эту главу)

## 7.1. Размещение коммутатора

Коммутатор предназначен для работы в сухих и отапливаемых помещениях. В месте установки коммутатора крайне желательно наличие свободной циркуляции воздуха для нормального его охлаждения.

## 7.2. Рекомендации по использованию коммутатора

Матричный коммутатор HDMI сигналов, отлично подходит для решений, связанных с организацией малых и средних по размеру переговорных комнат, конференц-залов, обучающих аудиторий и других подобных проектов.

Помимо функций матричной коммутации HDMI сигналов, коммутатор имеет возможность сохранения текущего состояния матрицы коммутации (состояние коммутации входных и выходных портов друг с другом) в виде шаблонов трансляции, с последующей их активацией. Данная функция востребована при проведении различных презентационных мероприятий (обучение, семинары, конференции, переговоры, ВКС и т.д.).

Дополнительные удобства в работе с коммутатором, создаст функция настройки EDID для каждого входного порта, что позволит оптимальным образом настроить работу коммутатора, даже при условии подключения к нему устройств отображения с разными характеристиками.

Для информации! При использовании «фиксированного» EDID для всех входных портов, переключение между источниками сигнала, будет происходить значительно быстрее.

Коммутатор представляет собой законченное решение для организации матричной коммутации HDMI сигналов. Для удобной эксплуатации коммутатора, не нужно иметь какого либо дополнительного оборудования или навыков, кнопки на лицевой панели или пульт ДУ поставляемый в комплекте, позволит привычным образом управлять работой коммутатора.

Так же, при помощи кнопок на лицевой панели и жк-экрана, осуществляется сервисная настройка коммутатора. Для удаленной настройки, можно воспользоваться сервисным ПО «Matrix Control» (ПО необходимо загрузить с сайта HTTP://TNTvSys.ru).

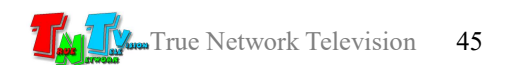

Интерфейс ПО «Matrix Control» очень простой и понятный для пользователей с любым уровнем компьютерной грамотности. ПО обеспечивает сервисную настройку всех основных функций коммутатора.

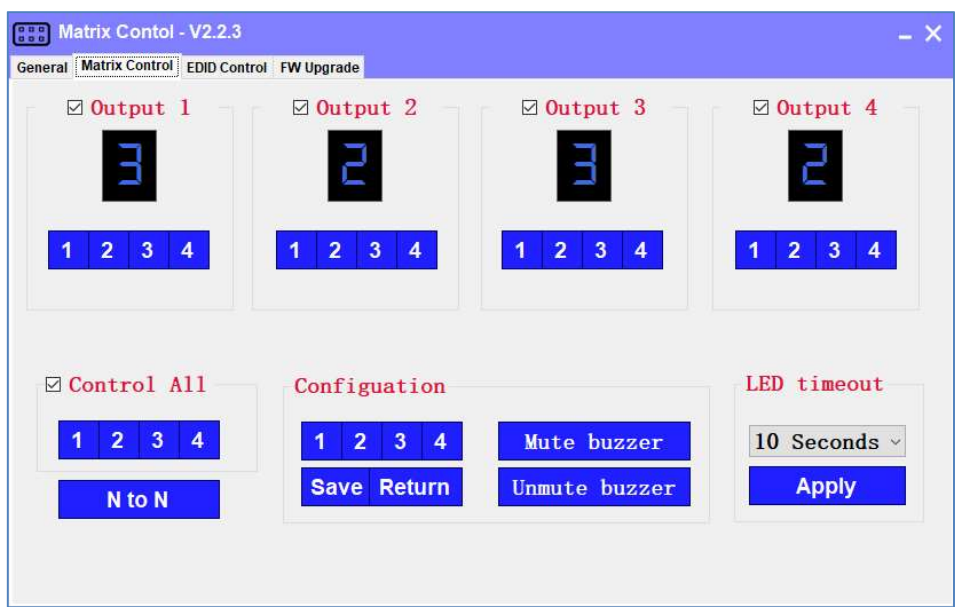

Для интеграции коммутатора с внешними системами управления, предусмотрен набор команд API, передаваемых по протоколу RS232. В качестве внешней системы управления, удобно использовать программируемую кнопочную панель TNT MMS-8KEY (или несколько, в зависимости от задачи), которая позволит оператору, комфортно управлять коммутатором и различными режимами его работы (программируемые панели поставляются отдельно).

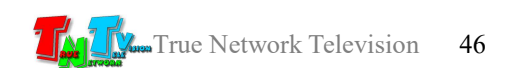

## 7.3. Сводная Таблица характеристик

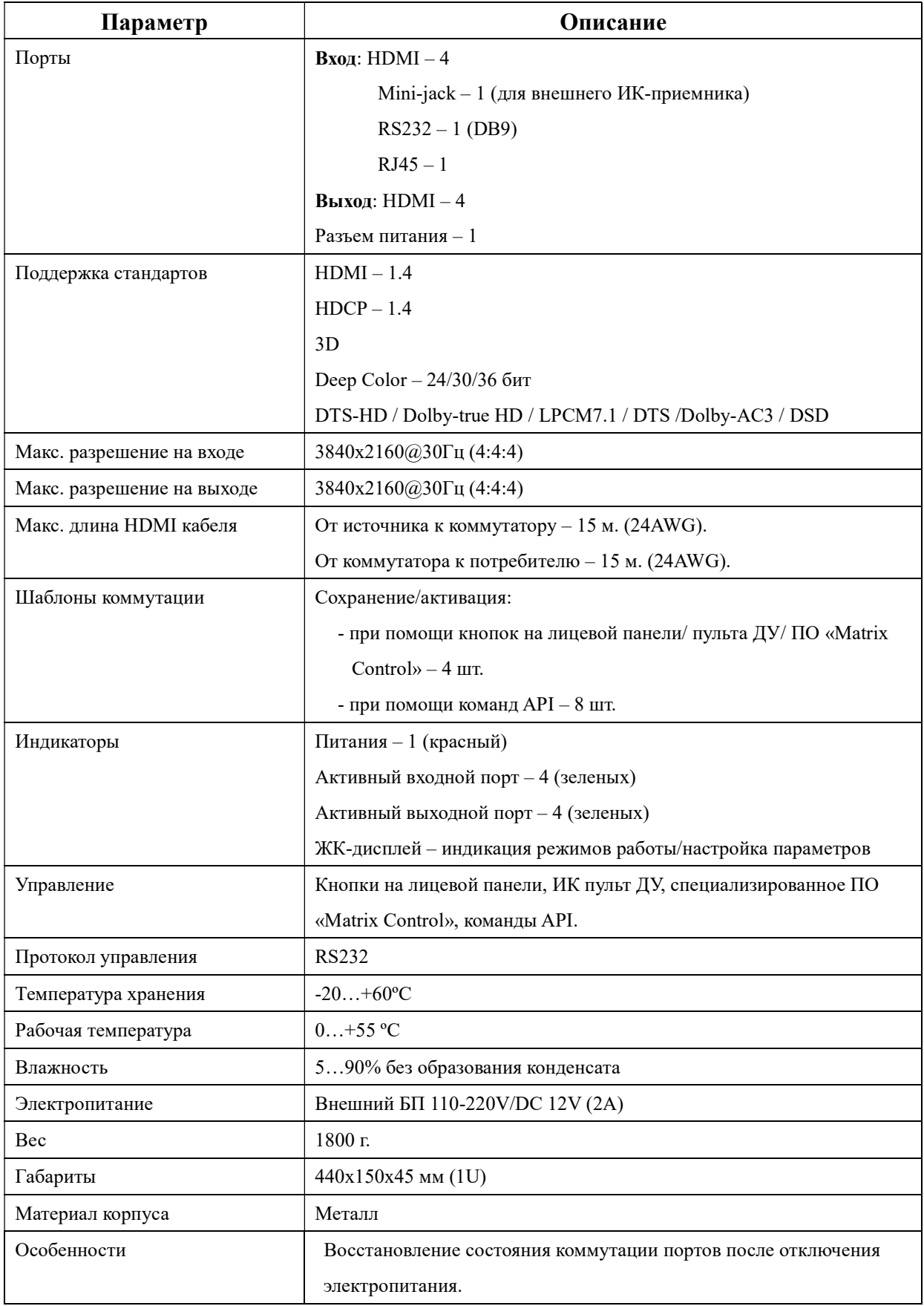

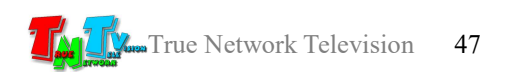